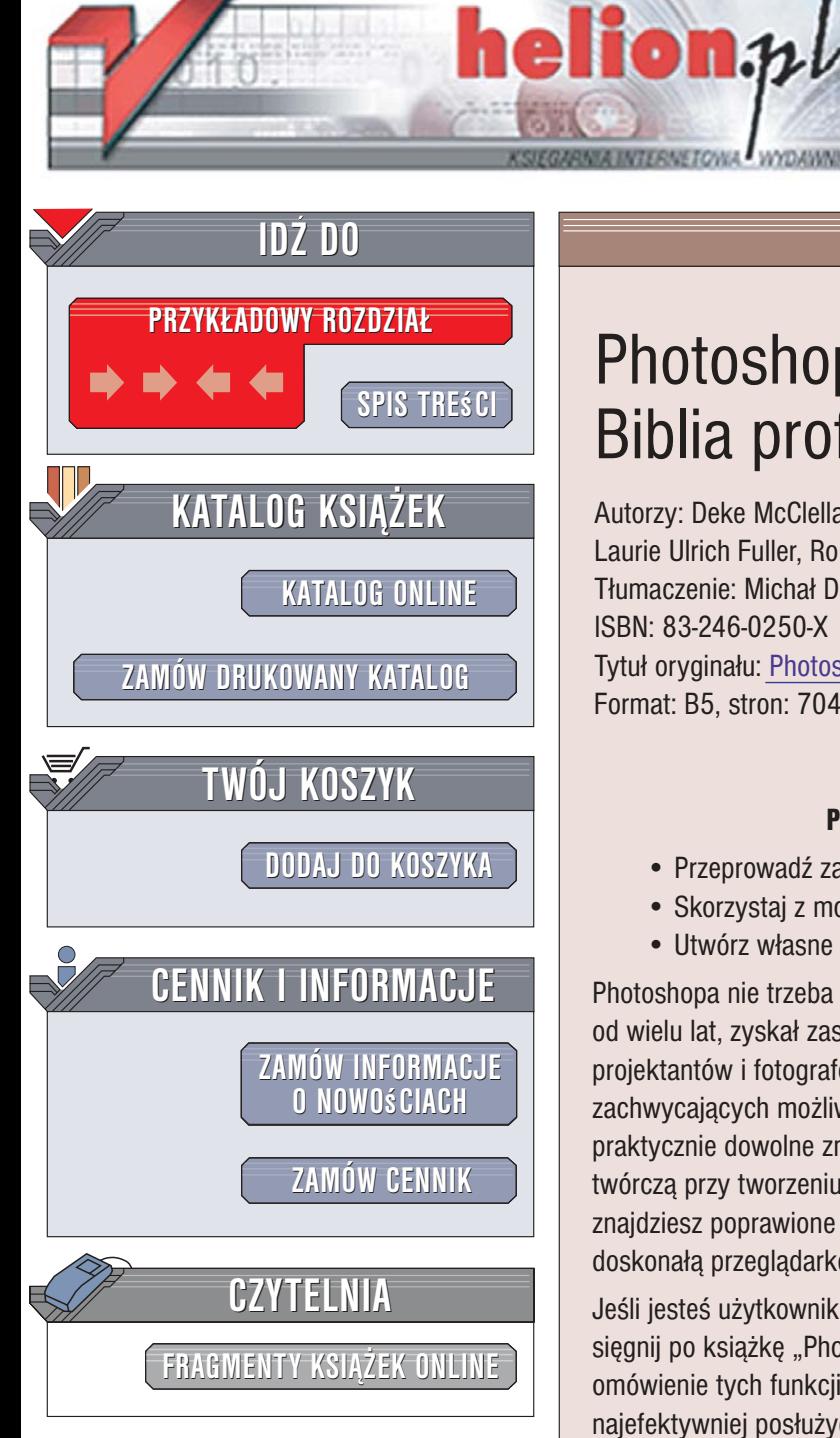

Wydawnictwo Helion ul. Kościuszki 1c 44-100 Gliwice tel. 032 230 98 63 [e-mail: helion@helion.pl](mailto:helion@helion.pl)

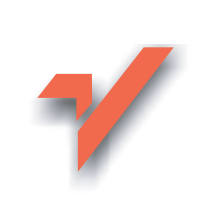

# Photoshop CS2/CS2 PL. Biblia profesjonalisty

Autorzy: Deke McClelland, Laurie Ulrich Fuller, Robert C. Fuller Tłumaczenie: Michał Dadan, Klaudia Szpunar ISBN: 83-246-0250-X Tytuł oryginał[u: Photoshop CS2 Bible, Professional Edition](http://www.amazon.com/exec/obidos/ASIN/0764595954/helion-20) Format: B5, stron: 704

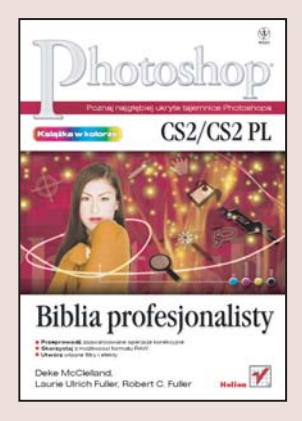

#### Poznaj najgłębiej ukryte tajemnice Photoshopa

- Przeprowadź zaawansowane operacje korekcyjne
- Skorzystaj z możliwości formatu RAW
- Utwórz własne filtry i efekty

Photoshopa nie trzeba przedstawiać. Rewelacyjny program graficzny, obecny na rynku od wielu lat, zyskał zasłużoną sławę i uznanie zarówno wśród profesjonalnych grafików, projektantów i fotografów, jak i amatorów wykorzystujących zaledwie małą część jego zachwycających możliwości. Narzędzia, filtry i efekty Photoshopa pozwalają na praktycznie dowolne zmodyfikowanie istniejących obrazów i dają ogromną swobodę twórcza przy tworzeniu nowych. W najnowszej wersji, oznaczonej symbolem CS 2, znajdziesz poprawione narzêdzia znane z poprzednich wersji oraz wiele nowych, w tym doskonała przeglądarkę obrazów, Bridge, oraz długo oczekiwany tryb 32-bitowy.

Jeśli jesteś użytkownikiem Photoshopa CS2 i chcesz dokładniej poznać jego możliwości. sięgnij po książkę "Photoshop CS2/CS2 PL. Biblia profesjonalisty". Znajdziesz w niej omówienie tych funkcji programu, po które sięgają zawodowcy. Dowiesz się, jak najefektywniej posłużyć się narzędziami rysunkowymi i malarskimi, w jaki sposób zaznaczać fragmenty obrazów oraz stosować warstwy. Poznasz wszystkie tajemnice trybów mieszania, filtrów i efektów. Nauczysz się wykonywać korekty obrazów w trybie RAW i przygotowywać grafikę na potrzeby publikacji w sieci WWW.

- Narzędzia malarskie i edycyjne
- Klonowanie elementów obrazu
- Retusz fotografii
- Tworzenie masek
- Korzystanie z warstw
- Kształty i style
- Korekcja za pomocą filtrów
- Tworzenie własnych efektów
- Korekcja barwna i tonalna obrazów

 $0.180 - 10$ 

• Automatyzacja zadañ

Dołacz do grona profesionalnych użytkowników Photoshopa

# <span id="page-1-0"></span>**Spis treści**

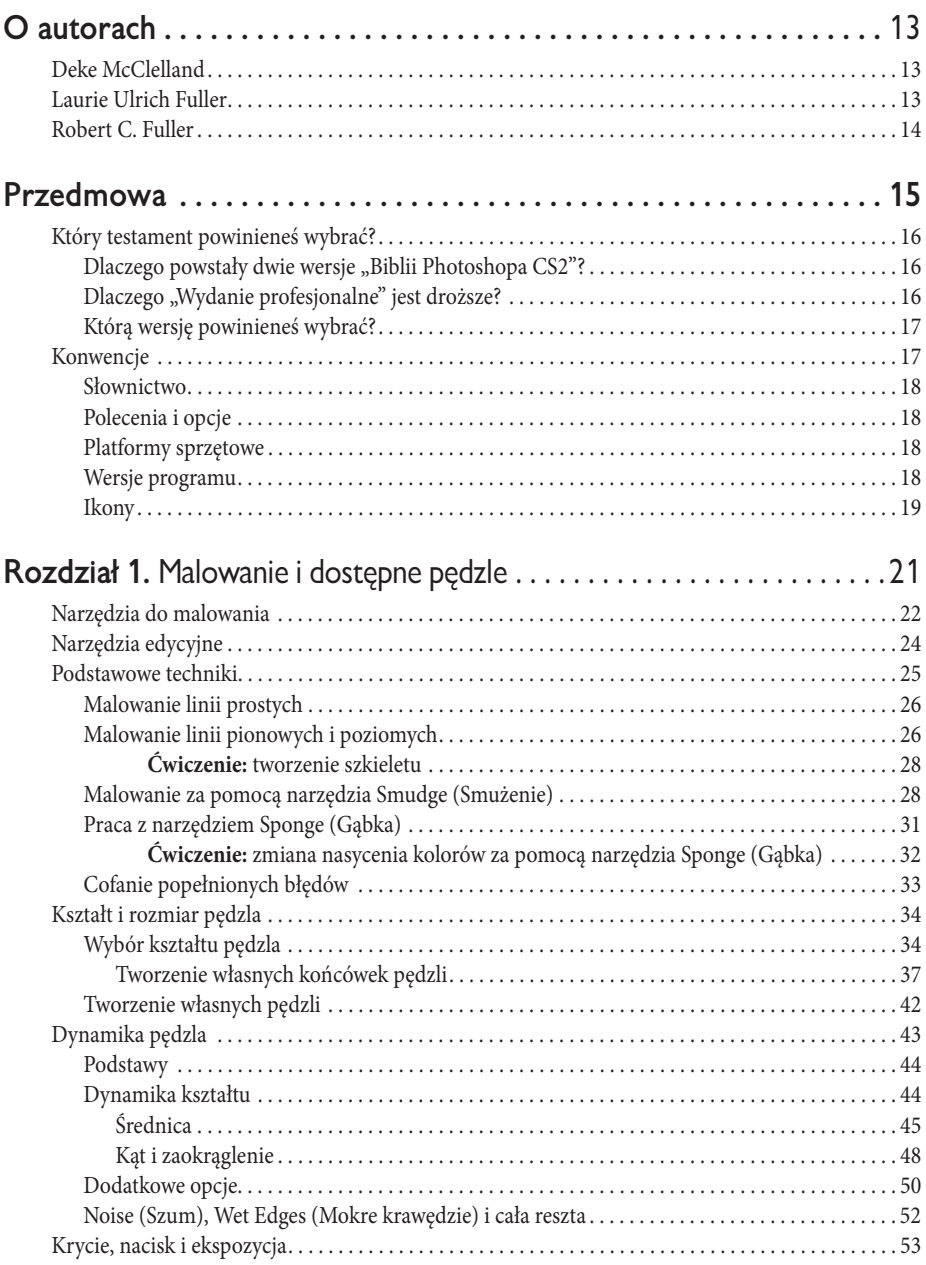

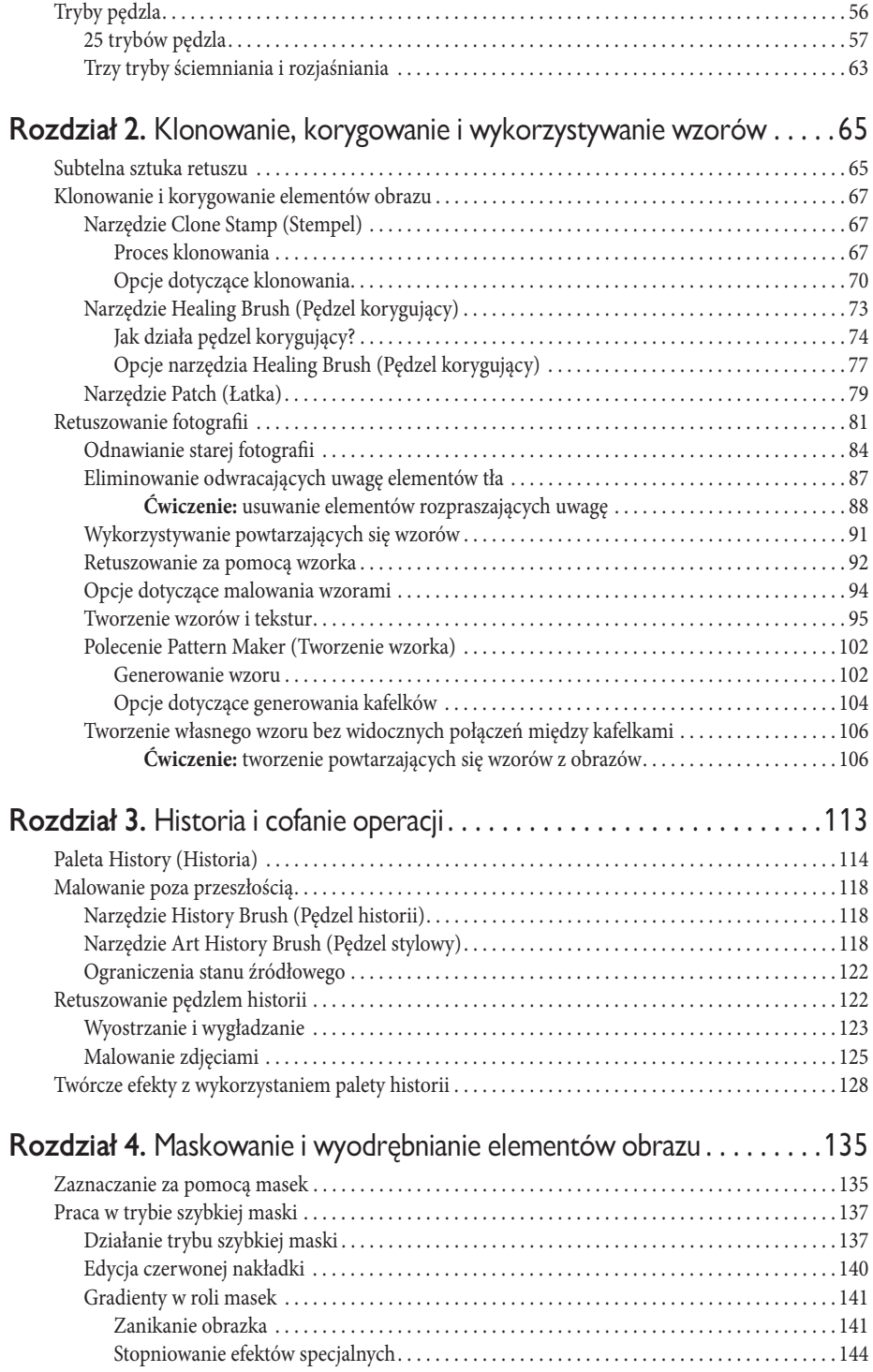

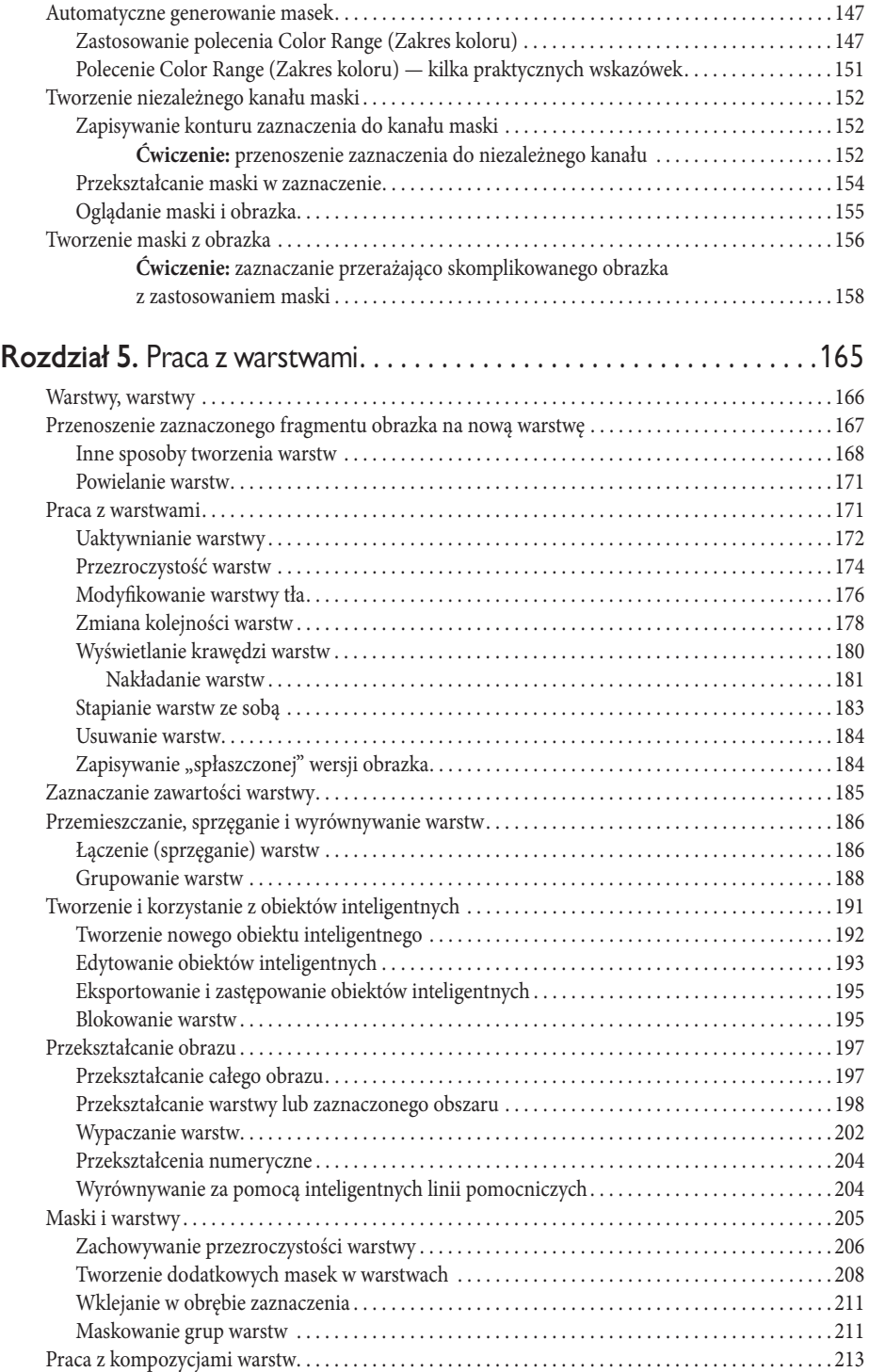

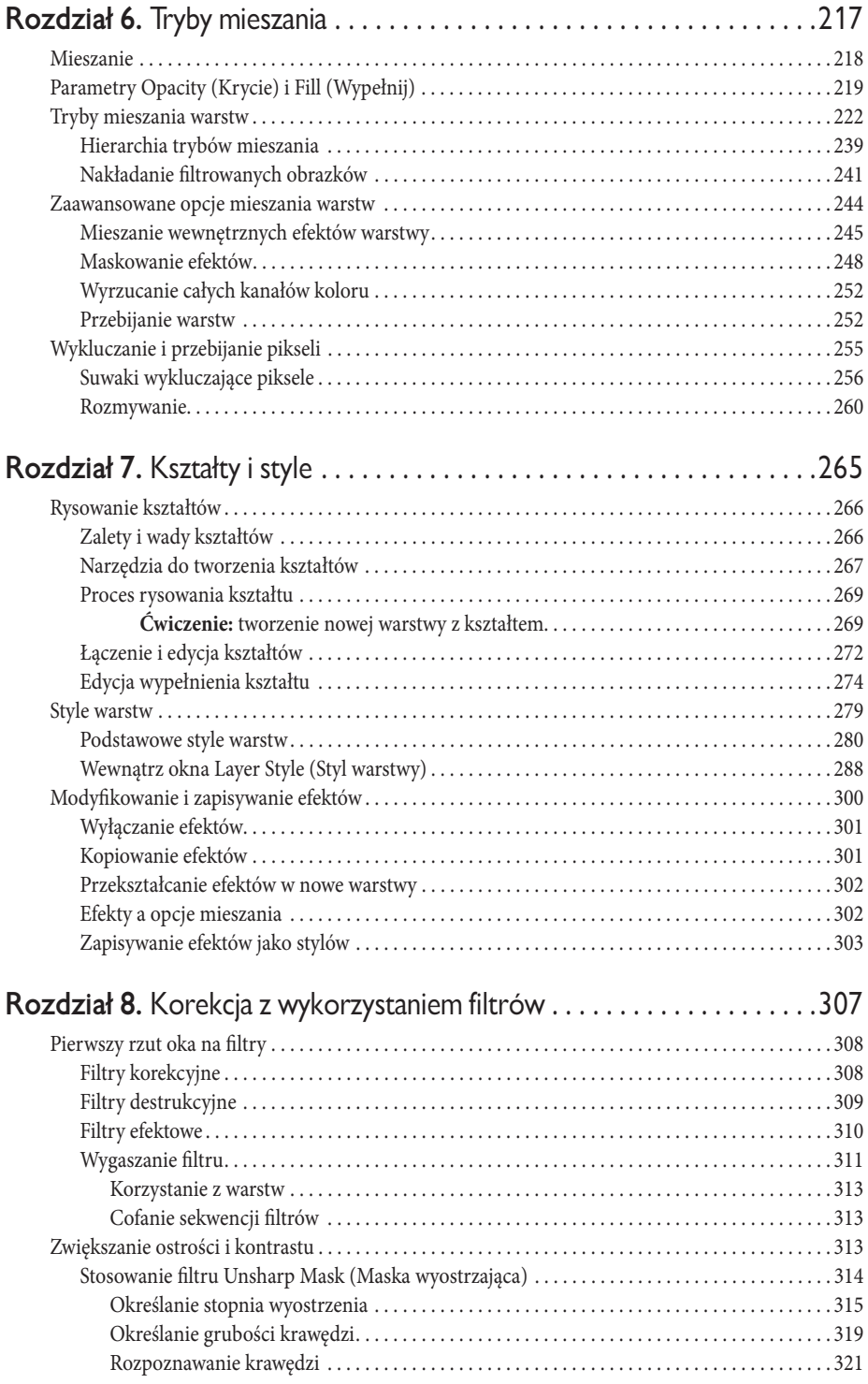

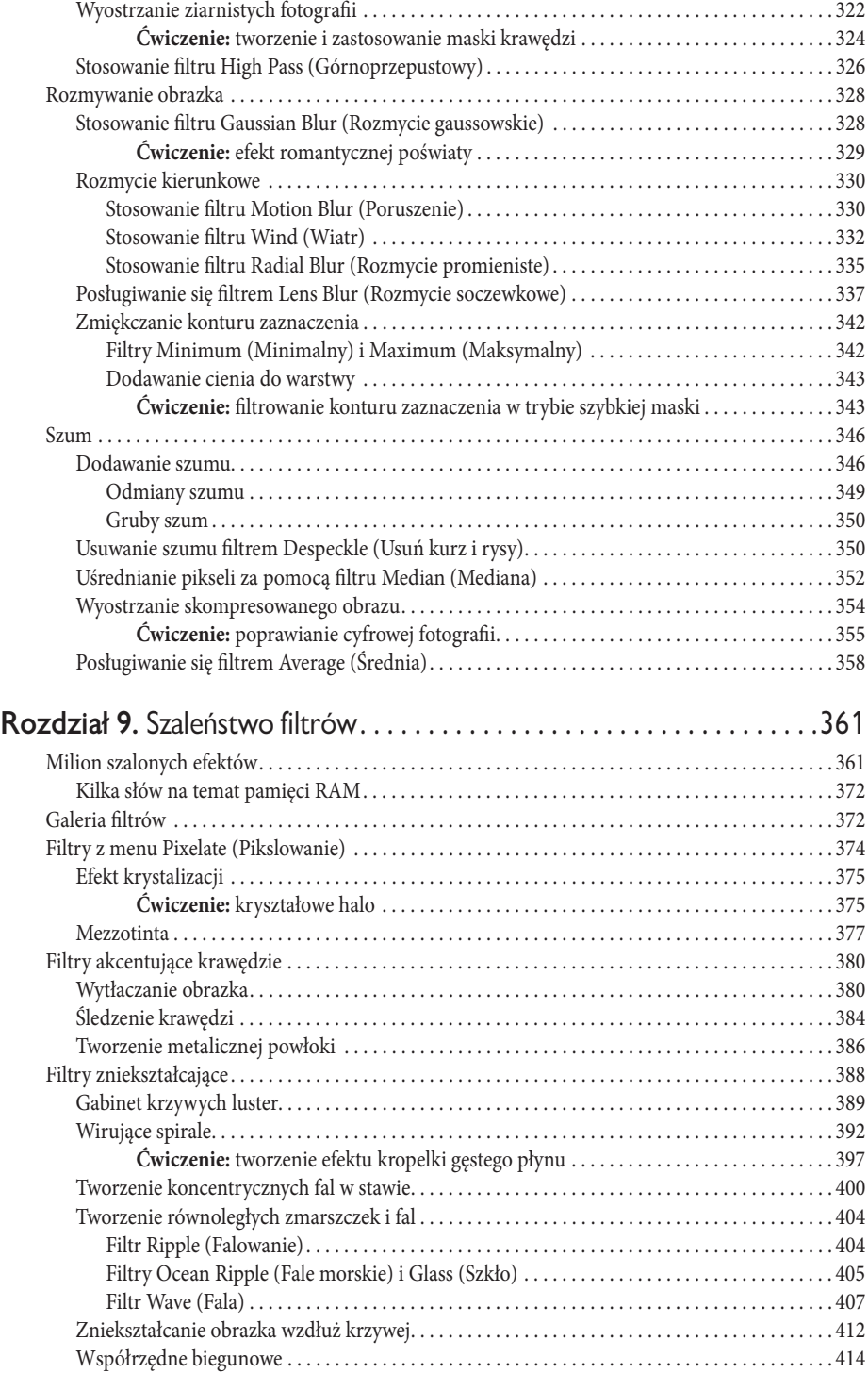

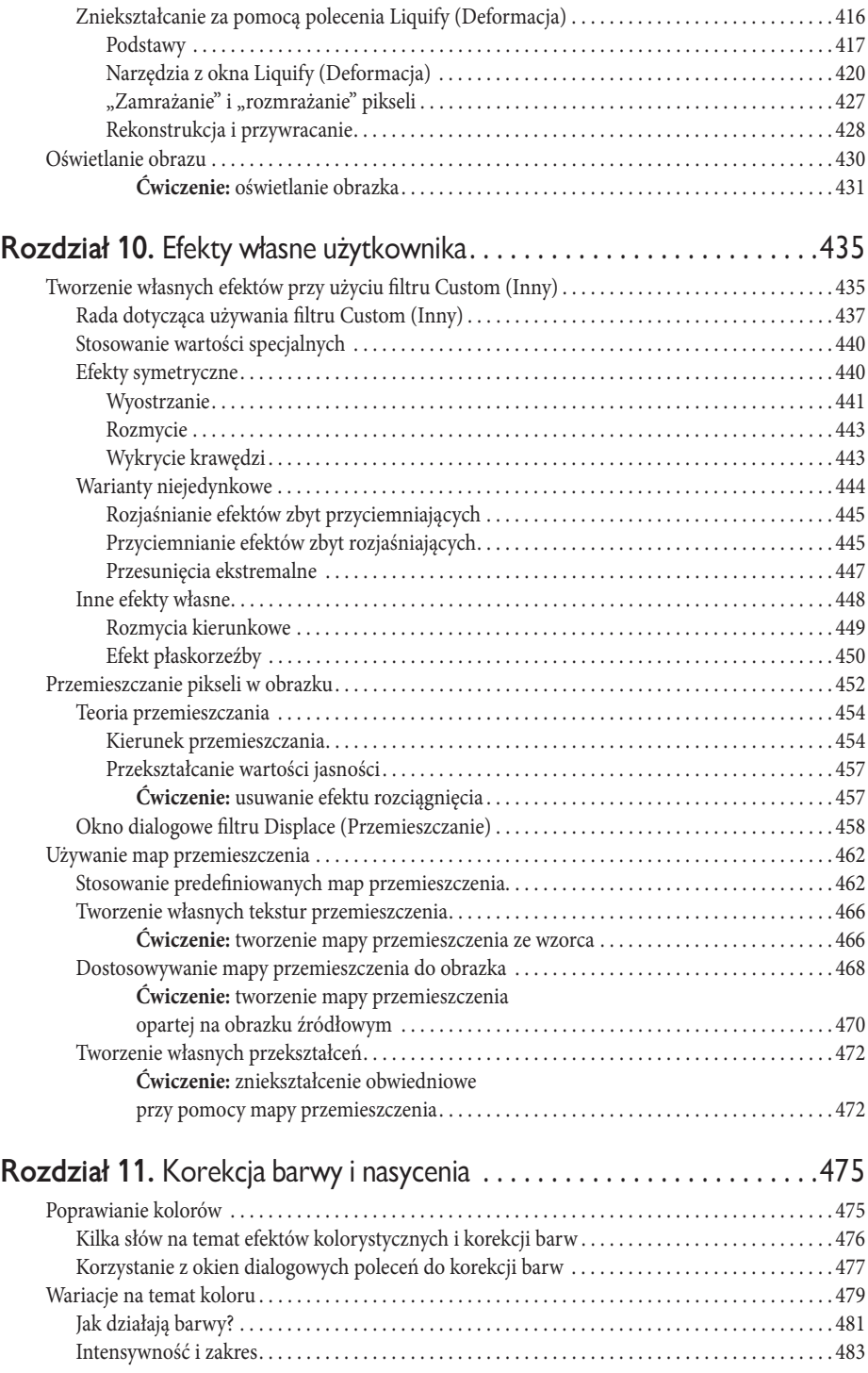

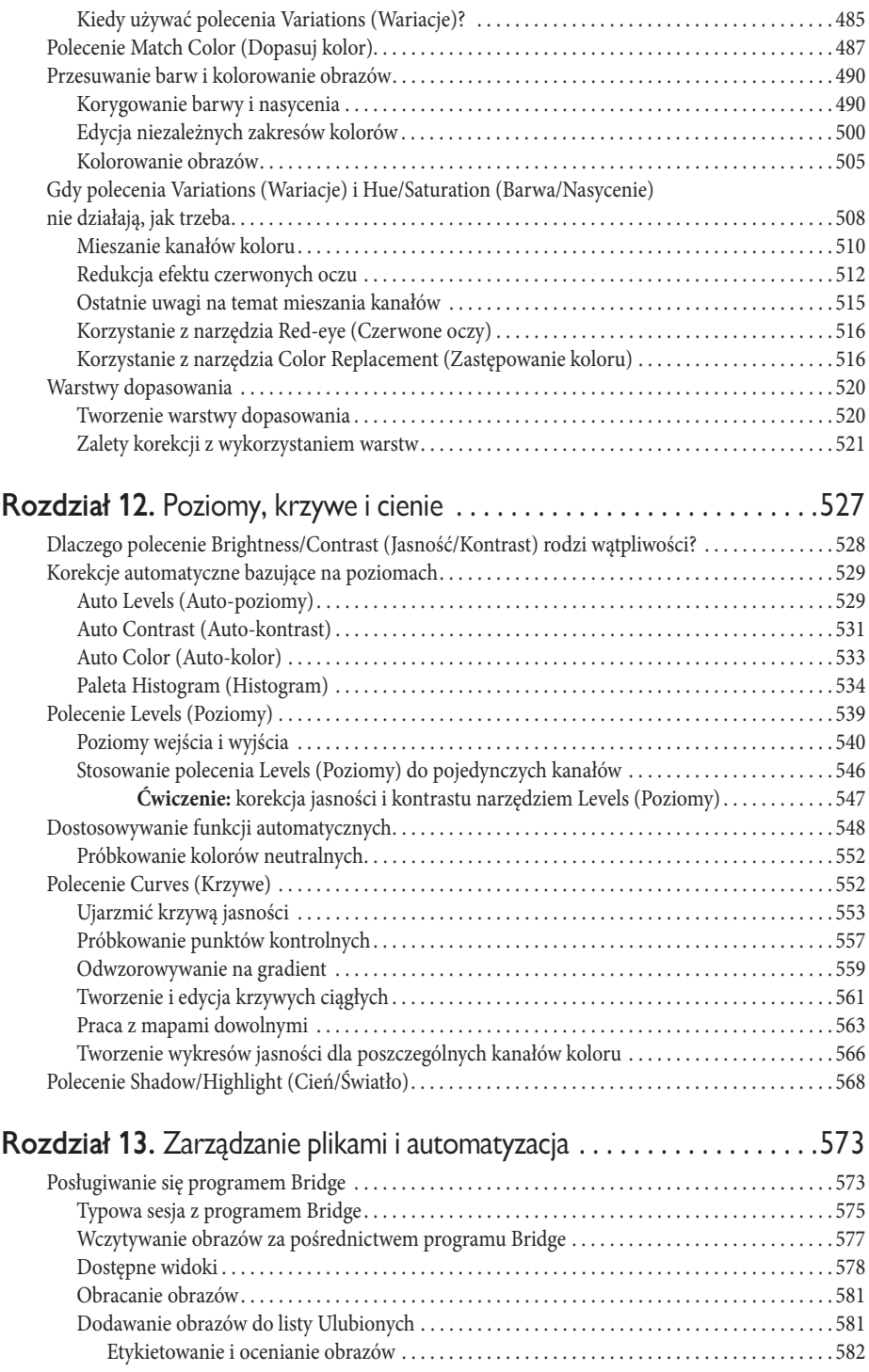

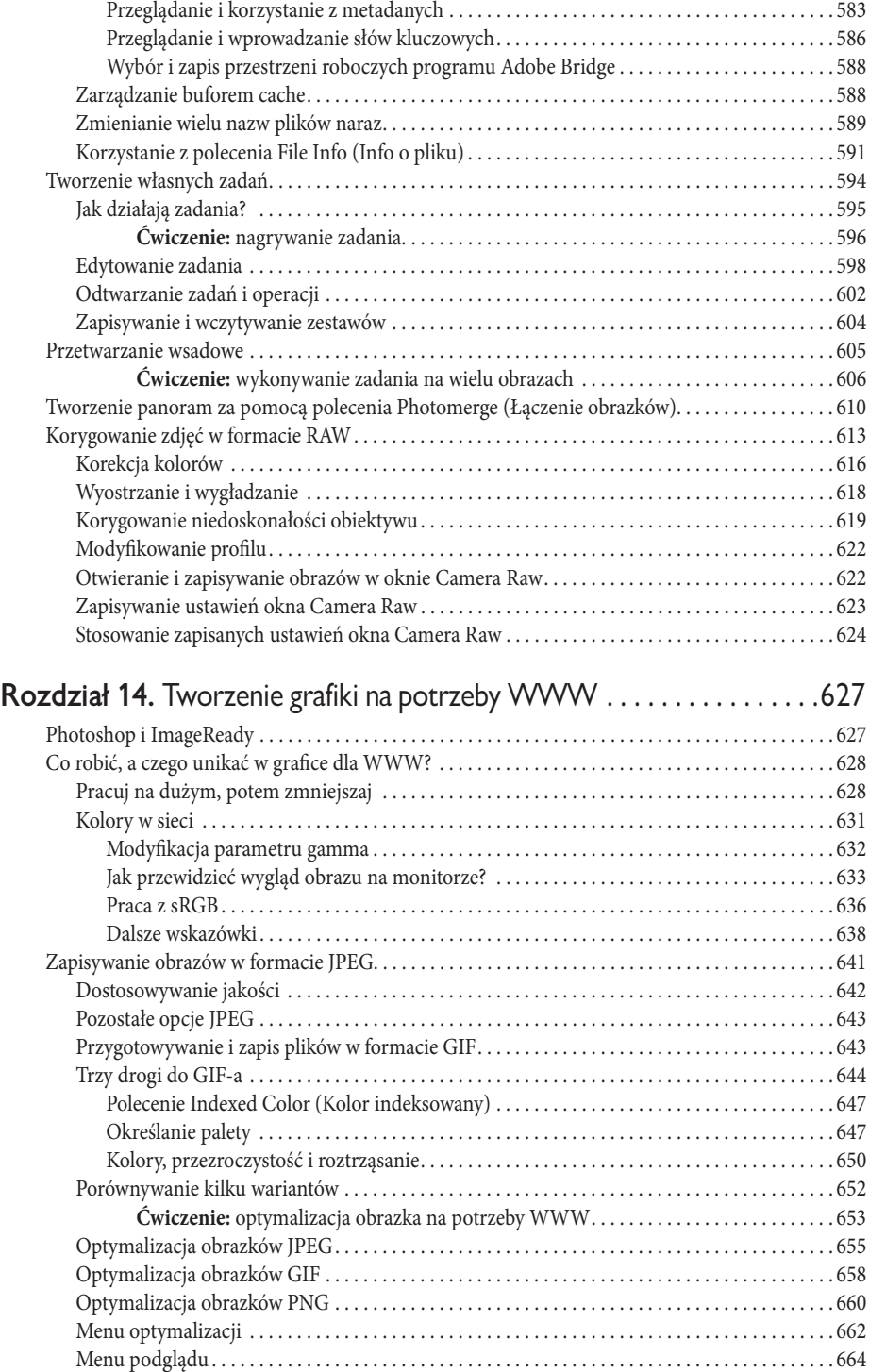

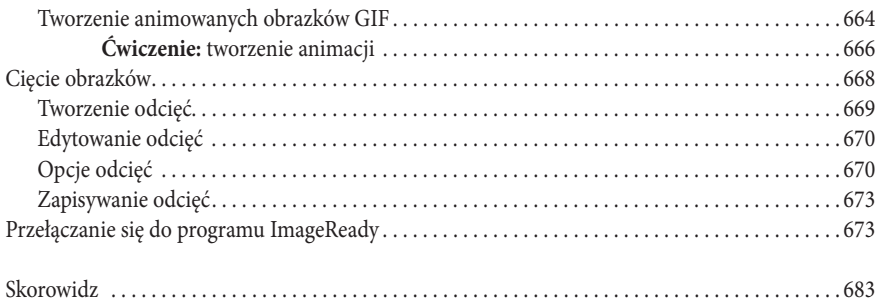

# <span id="page-10-0"></span>Efekty własne użytkownika

**T**o już ostatni rozdział dotyczący efektów, a poświęcony został dwóm pomijanym często, jednak istotnym pozycjom. Są nimi filtry Other (*Inny*) oraz *Displace* (*Przemieszczanie*), pozwalające na tworzenie i dostosowywanie własnych efektów specjalnych. Obydwa wymagają nieco umiejętności wnioskowania matematycznego, a nawet wówczas nierzadko mogą dać trudne do przewidzenia rezultaty. Jeśli matematyka nie jest Twoją mocną stroną lub, co gorsza, zwyczajnie nie cierpisz mieć z nią do czynienia, nie ma potrzeby udręczania się. Mimo iż niektóre efekty uzyskane przy pomocy tych dwóch filtrów są faktycznie niezłe, to nawet jeśli je pominiesz, Twoje życie będzie wystarczająco ciekawe i bogate w doświadczenia. Jeśli chciałbyś zapoznać się z kilkoma efektami wolnymi od matematyki, pomiń całe tło teoretyczne tego rozdziału i skup się na podrozdziałach przedstawiających zastosowanie konkretnych wartości w filtrach użytkownika oraz używanie map przemieszczenia w celu uzyskania specyficznych efektów wizualnych. Możesz również heroicznie przeczytać wszystko od deski do deski, wiedząc, że efekty tych dwóch filtrów wynagrodzą Twoje poświęcenie.

# Tworzenie własnych efektów przy użyciu filtru Custom (Inny)

Filtr *Custom* (*Inny*) pozwala na stworzenie własnej *macierzy konwolucji* (ang. *convolution kernel*) zwanej inaczej *jądrem konwolucji*, będącej rodzajem filtru, w którym sąsiadujące ze sobą piksele zostają przemieszane. Macierz ta stanowić może odmianę efektu wyostrzania, rozmycia, płaskorzeźby i wielu innych filtrów. Stworzenie własnego filtru polega na wpisaniu wartości liczbowych w pola macierzy.

Po wybraniu z menu *Filter/Other/Custom* (*Filtr/Inne/Inny*) Photoshop wyświetli okno dialogowe przedstawione na rysunku 10.1. Zawiera ono macierz rozmiaru 5×5 z polami tekstowymi, powiązaną z dwiema dodatkowymi opcjami, *Scale* (*Skala*) i *Off set* (*Przesunięcie*). Pola macierzy akceptują całkowite wartości liczbowe z zakresu od –999 do 999. Wartość *Skali* musi mieścić się w przedziale od 1 do 9999, zaś *Przesunięcia* — od –9999 do 9999. Okno dialogowe zawiera również przyciski *Load* (*Wczytaj*) oraz *Save* (*Zapisz*) pozwalające odpowiednio na wczytanie ustawień z dysku oraz zapisanie aktualnie wprowadzonych wartości do przyszłego wykorzystania.

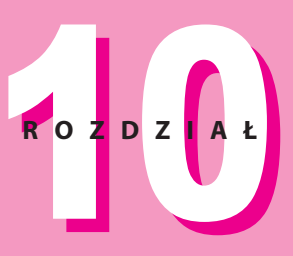

#### $\ddotmark$  $\rightarrow$  $\rightarrow$  $\rightarrow$ **W tym rozdziale:**

Filtr Custom (Inny) i kryjąca się za nim matematyka

Skalowanie wartości macierzy konwolucji w celu utrzymania jasności obrazka

Ponad 50 różnych efektów wyostrzania, rozmycia, wykrycia krawędzi oraz płaskorzeźby

Zrozumienie i stosowanie map przemieszczenia

Używanie jednokanałowych i kolorowych map przemieszczenia

Przegląd predefiniowanych map przemieszczenia Photoshopa

Tworzenie własnych tekstur przemieszczających

Projektowanie map przemieszczenia dedykowanych dla konkretnych obrazków

Tworzenie własnych transformacji z użyciem filtru Displace (Przemieszczanie)

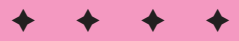

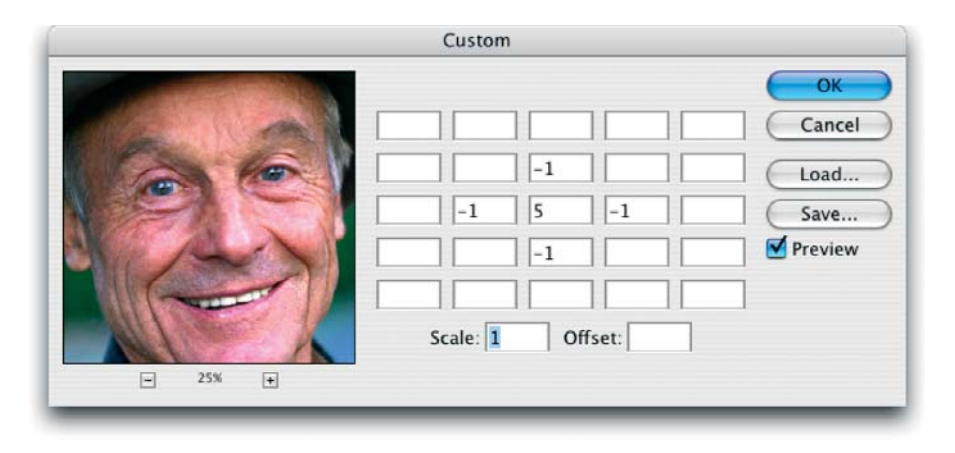

**Rysunek 10.1.** *Okno dialogowe filtru Custom (Inny) pozwala zaprojektować własny filtr poprzez zmianę wartości jasności każdego piksela obrazka, przy użyciu operacji matematycznej zwanej konwolucją*

Jak większość filtrów w Photoshopie, filtr *Custom* (*Inny*) zawiera opcję na bieżąco aktualizowanego podglądu, którą z pewnością niejednokrotnie docenisz, jeśli zdecydujesz się spróbować tworzenia własnych efektów.

Oto, jak ów filtr działa: po wpisaniu odpowiednich wartości w oknie dialogowym, w momencie naciśnięcia klawisza *Enter* lub *Return*, w celu ich zastosowania na zaznaczonym obszarze obrazka, filtr przechodzi kolejno nad każdym pikselem z zaznaczenia. Dla każdego aktualnie przeliczanego piksela (nazwijmy go skrócie APP) filtr przemnaża jego aktualną jasność (ang. brightness) przez wartość znajdującą się w polu tekstowym leżącym w centrum macierzy (tym, które na rysunku 10.1 zawiera liczbę 5). Dla uproszczenia, wartość tę nazwijmy CWM (*centralna wartość macierzy*).

Następnie wartości jasności otaczających pikseli są mnożone przez wartości znajdujące się w otaczających polach tekstowych. Na przykład wartość jasności piksela znajdującego się nad APP mnożona jest przez wartość wpisaną w polu nad CWM. Puste pola w macierzy oraz piksele, które one reprezentują, są ignorowane.

Ostatecznie fi ltr sumuje iloczyny jasności mnożonych pikseli, dzieli sumę przez wartość pola *Scale*  (*Skala*) i dodaje wartość *Przesuniecia*. W ten sposób powstaje nowa wartość jasności APP. Następnie filtr rozpoczyna obliczenia dla kolejnego piksela. Rysunek 10.2 pokazuje schemat tego procesu.

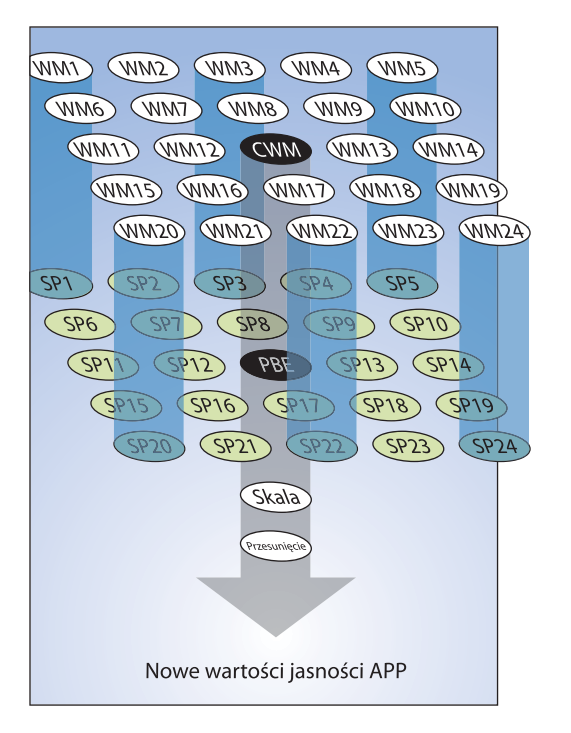

**Rysunek 10.2.** *Filtr Custom (Inny) mnoży każdą wartość macierzy przez jasność odpowiadającego jej piksela, sumuje iloczyny, dzieli sumę przez wartość pola Scale (Skala), dodaje wartość pola Offset (Przesunięcie) i stosuje wynik dla aktualnie przetwarzanego piksela*

Być może zapis w postaci równania będzie bardziej pomocny w zrozumieniu całego procesu. Może też doszedłeś do wniosku, że absolutnie przestało Cię interesować używanie tego filtru i przekartkujesz książkę do kolejnych sekcji opisujących mapy przemieszczenia. W każdym razie, poniżej przedstawiamy równanie. Symbol SP oznacza kolejny sąsiedni piksel, zaś WM — odpowiadającą mu wartość macierzy w oknie dialogowym filtru.

*Nowa wartość jasności = ((APP × CWM) + (SP1 × WM1) + (SP2 × WM2) +…) ÷ Skala) + Przesunięcie*

Na szczęście Photoshop sam obliczy to równanie. Całe Twoje zadanie polega na wpisaniu wartości i obserwacji, co się wydarzy.

# Rada dotycząca używania filtru Custom (Inny)

Jeśli pomnożysz piksel zbyt wiele razy, przez zbyt duże liczby, stanie się on biały. A filtr, który przekształca obraz w biel nie jest szczególnie użyteczny. Sęk w tym, żeby filtrować obraz i jednocześnie zachowywać równowagę w wartościach jasności. Aby to uzyskać, wystarczy dopilnować, żeby suma wartości w macierzy wynosiła 1. Dla przykładu, domyślne wartości w macierzy, pokazane wcześniej na rysunku 10.1, wynoszą 5, –1, –1, –1, –1, co sumuje się do wartości 1. Rysunki 10.3 i 10.4 prezentują skutki zwiększenia CWM do wartości 6, 7 i 8. Spowodowało to podwyższenie sumy wartości w macierzy do 2, 3 i w końcu — 4.

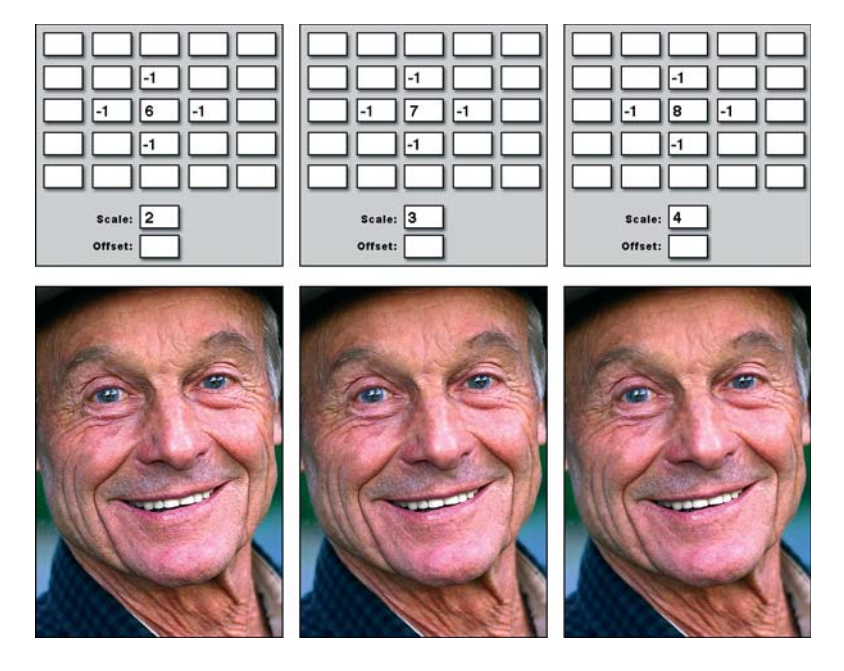

**Rysunek 10.3.** *Wypełnienie pola Scale (Skala) wartością odzwierciedlającą sumę wartości w macierzy utrzymuje równowagę kolorystyczną obrazka*

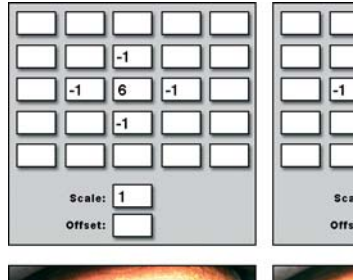

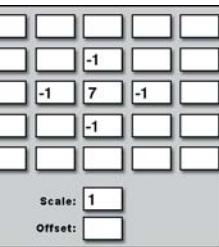

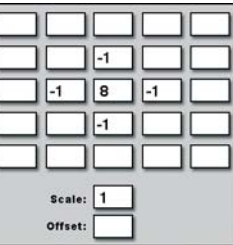

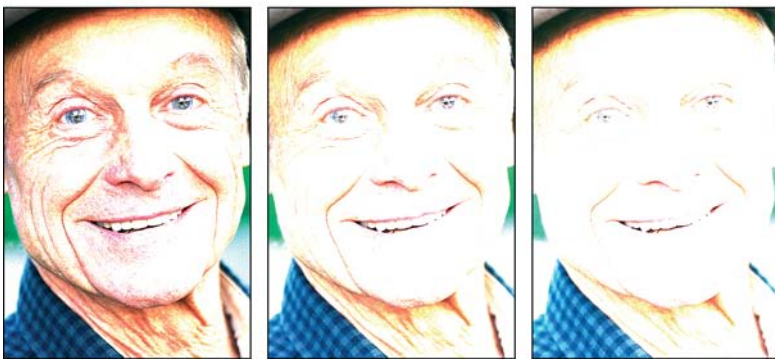

**Rysunek 10.4.** *Zwiększenie sumy wartości w macierzy bez zrównoważenia jej poprzez opcję Scale (Skala) powoduje rozjaśnienie obrazka*

Na rysunku 10.3, w pole *Scale* (*Skala*) wpisana została suma wartości macierzy, dzięki czemu po podzieleniu ponownie uzyskaliśmy wartość 1 (jakby nie było, każda liczba po podzieleniu przez samą siebie da 11 ). W rezultacie Photoshop zachowuje równowagę jasności oryginalnych kolorów w obrazku, a jednocześnie fi ltruje go odrobinę inaczej. W przypadku gdy w polu *Scale* (*Skala*) pozostawiono domyślną wartość (1), obrazek stawał się coraz jaśniejszy, co ilustruje rysunek 10.4.

Jeśli suma wartości w macierzy jest mniejsza niż 1, można odpowiednio zwiększyć CWM. Na przykład, na rysunku 10.5 w celu uzyskania efektu wyostrzenia zmniejszano o 1 wartości macierzy: po lewej stronie CWM, następnie powyżej i po prawej stronie CWM. Aby obrazek nie stał się zbyt ciemny, dla równowagi zwiększano również samą CWM. Gdyby tego nie zrobiono, obraz stałby się czarny.

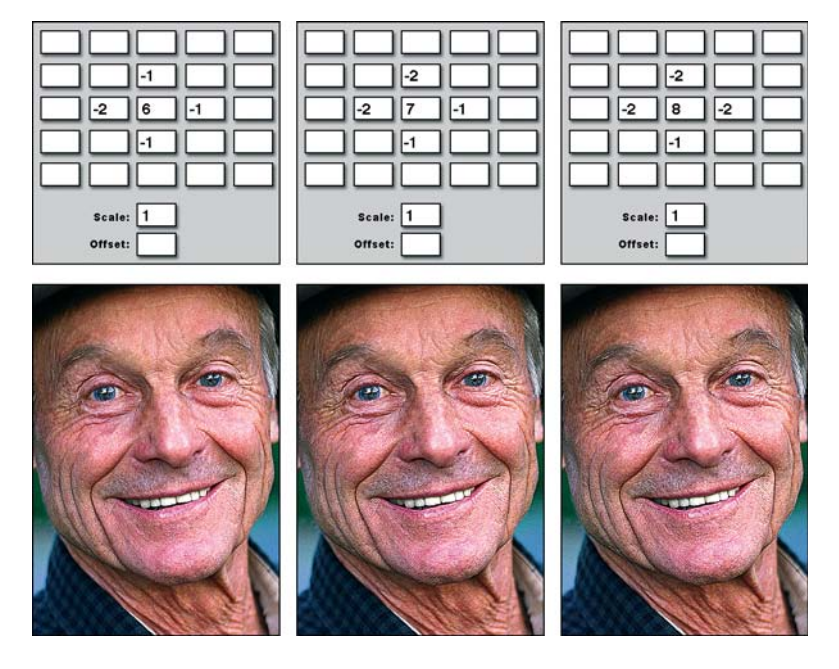

**Rysunek 10.5.** *Zwiększenie CWM w celu zrównoważenia zmniejszonych wartości w macierzy utrzymuje równowagę kolorystyczną obrazka*

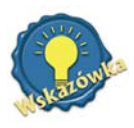

 Jakkolwiek "suma 1" zapewnia najbezpieczniejsze i najbardziej przewidywalne efekty filtrowania, nic nie stoi na przeszkodzie, abyś sprawdził również inne sumy, choćby 0 i 2, i wypróbował efekty bardziej destrukcyjne. W takim przypadku nie zapomnij zwiększyć lub zmniejszyć wartości Offset (Przesunięcie), co spowoduje pewną kompensację. Kilka przykładów zamieszczono w sekcji "Warianty niejedynkowe" tego rozdziału.

<sup>1</sup> Z wyjątkiem liczby 0, przez którą się nie dzieli (*przyp. tłum.*).

# Stosowanie wartości specjalnych

W kolejnych podrozdziałach pokażemy, jak poprzez użycie pewnych specyficznych wartości macierzy, *Skali* i *Przesunięcia*, uzyskać wyostrzenie, rozmycie, a także inne fi ltry obrazu. Na zakończenie dyskusji o fi ltrze *Custom* (*Inny*) będziesz potrafi ł nie tylko naśladować przedstawione przykłady, ale świeżo nabyta wiedza umożliwi Ci samodzielne tworzenie efektów.

# Efekty symetryczne

Wartości symetryczne (jednocześnie poziomo i pionowo) względem centralnej wartości macierzy dają efekty wyostrzenia i rozmycia.

- *Wyostrzanie*. Dodatnia CWM otoczona wartościami ujemnymi powoduje wyostrzenie obrazu, jak zademonstrowano na pierwszym przykładzie rysunku 10.6. Rysunki od 10.3 do 10.5 również ukazują różne stopnie efektu wyostrzenia.
- ◆ Rozmycie. Dodatnia CWM otoczona symetrycznymi wartościami dodatnimi oczywiście zrównoważonymi przy pomocą wartości *Scale* (*Skala*), jak to wyjaśniono w jednej z poprzednich sekcji — powoduje rozmycie obrazka. Zostało to pokazane na drugim przykładzie na rysunku 10.6.
- *Rozmycie z wykryciem krawędzi*. Ujemna CWM otoczona symetrycznymi wartościami dodatnimi powoduje rozmycie obrazka i dodaje element wykrycia i zaakcentowania krawędzi, co ilustruje ostatni przykład na rysunku 10.6. Efekt ten nie jest podobny do żadnego ze standardowych filtrów z kolekcji Photoshopa.

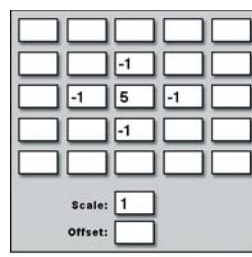

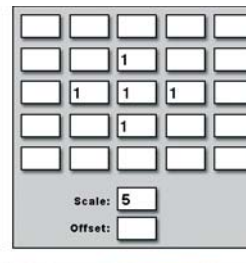

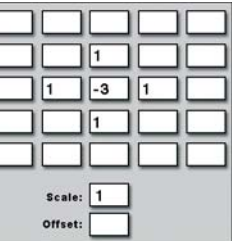

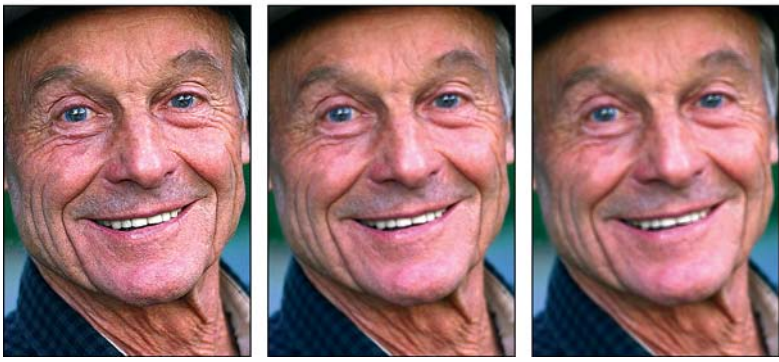

**Rysunek 10.6.** *Wartości symetryczne mogą powodować wyostrzenie (po lewej), rozmycie (w środku) oraz efekt wykrycia krawędzi (po prawej)*

#### Wyostrzanie

Filtr *Custom* (*Inny*) dostarcza tyle możliwości wyostrzania, co filtr *Unsharp Mask (Maska wyostrzająca)*. W pewnym sensie pozwala nawet na więcej — podczas gdy *Unsharp Mask* (*Maska wyostrzająca*) wymusza wyostrzenie obrazu wewnątrz całego promienia Gaussa, w przypadku filtru *Custom (Inny)* masz możliwość określenia, które dokładnie piksele mają być uwzględnione.

W celu stworzenia filtru zbliżonego do *Maski wyostrzającej* — w rzeczywistości jeszcze bardziej do filtru *Unsharp* (*Wyostrzanie*) — wpisz dużą liczbę w pole CWM i małe wartości w pola sąsiednie, jak to zademonstrowano na rysunku 10.7. By uzyskać coś więcej, niż daje *Maska wyostrzająca*, możesz zakłócić promień fi ltru, wpisując wartości w pola skrajne macierzy i pomijając pola bliskie CWM, co demonstruje ostatni przykład na rysunku 10.7.

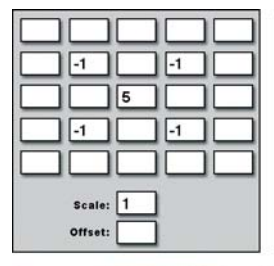

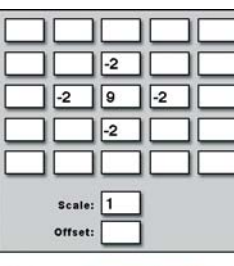

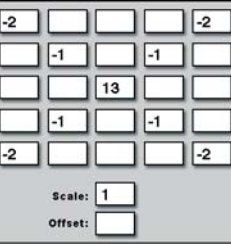

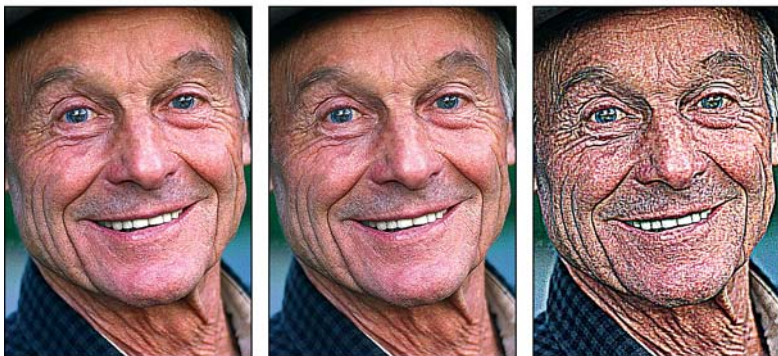

**Rysunek 10.7.** *Aby stworzyć efekt mocnego wyostrzenia, w pole CWM wpisz dużą wartość kompensującą pozostałe ujemne wartości w macierzy (przykład pierwszy i drugi). Aby wzmocnić jeszcze bardziej wyostrzenie, umieść wartości ujemne bliżej skraju macierzy (ostatni przykład)*

Wyostrzenie obrazka przy użyciu filtru *Custom (Inny)* możliwe jest na dwa podstawowe sposoby. Pierwszy polega na wpisaniu wielu ujemnych wartości w pola sąsiadujące z CWM, a następnie uzupełnieniu pola centralnego wartością dającą sumę 1. Daje to efekt mocnego wyostrzenia, jak zademonstrowano na rysunku 10.7.

Drugi sposób pozwala złagodzić wyostrzenie poprzez wpisanie wyższej CWM i odpowiednie użycie parametru *Scale* (*Skala*), aby suma po podzieleniu dała wartość 1. Rysunek 10.8 przedstawia rezultat podwyższenia wartości centralnej i przeskalowania całości w celu osłabienia zbyt mocnego efektu wyostrzenia, jaki jest charakterystyczny dla pierwszych dwóch przykładów z rysunku 10.7. Rysunek 10.9 obrazuje, co się stanie, gdy wprowadzisz nieco śmielsze wartości. Mimo iż arytmetyka jest tu nieco bardziej zawiła, wartości pozostają symetryczne, a suma wynosi 1.

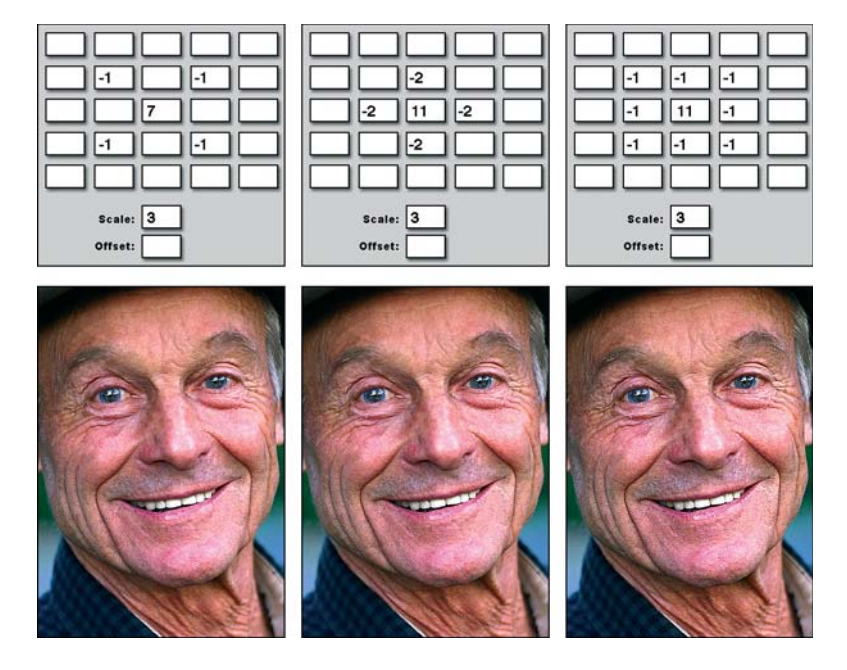

**Rysunek 10.8.** *Aby uzyskać nieco subtelniejsze wyostrzenie, zwiększ centralną wartość macierzy, a następnie w pole Scale (Skala) wprowadź uzyskaną sumę*

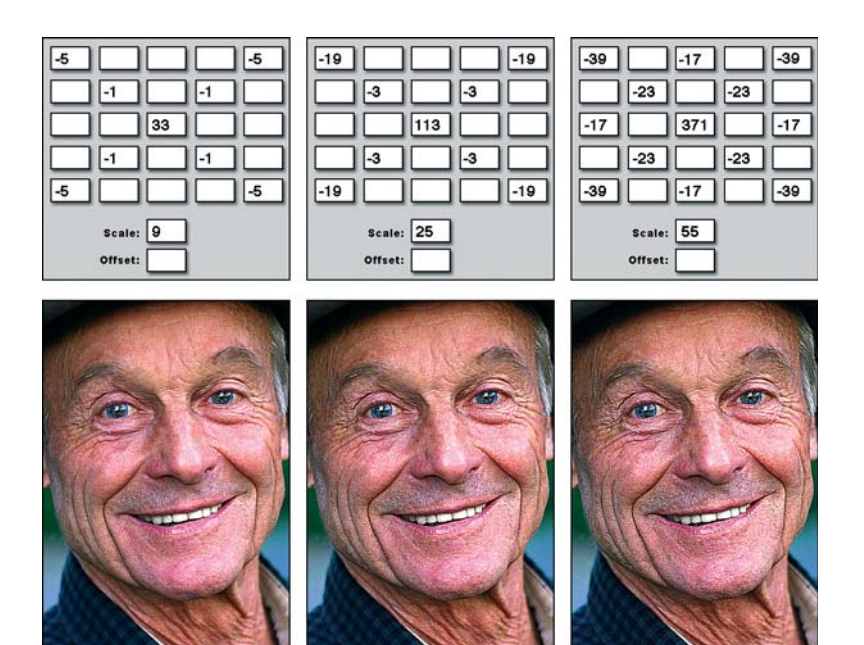

**Rysunek 10.9.** *Złagodzenie efektu mocnego wyostrzenia powoduje zwiększenie kontrastu, efekt analogiczny do zwiększania wartości Radius (Promień) przy stosowaniu filtru Unsharp Mask (Maska wyostrzająca)*

#### Rozmycie

W przypadku rozmycia sposób postępowania jest taki, jak przy wyostrzaniu. Aby uzyskać efekt mocnego rozmycia, należy wpisać wiele wartości lub wartości wysokie w pola sąsiednie do CWM w macierzy, w polu centralnym należy wpisać wartość 1, a następnie w polu *Scale* (*Skala*) dokładną sumę wszystkich wartości. Przykłady pokazane są na rysunku 10.10. Aby złagodzić rozmycie, wystarczy zwiększyć CWM oraz — odpowiednio — wartość pola *Scale* (*Skala*). W ostatnim przykładzie na rysunku 10.10, zostały użyte takie same wartości dla pól sąsiadujących, jak w przykładzie środkowym, ale wartość centralna oraz *Skala* powiększone zostały o 3.

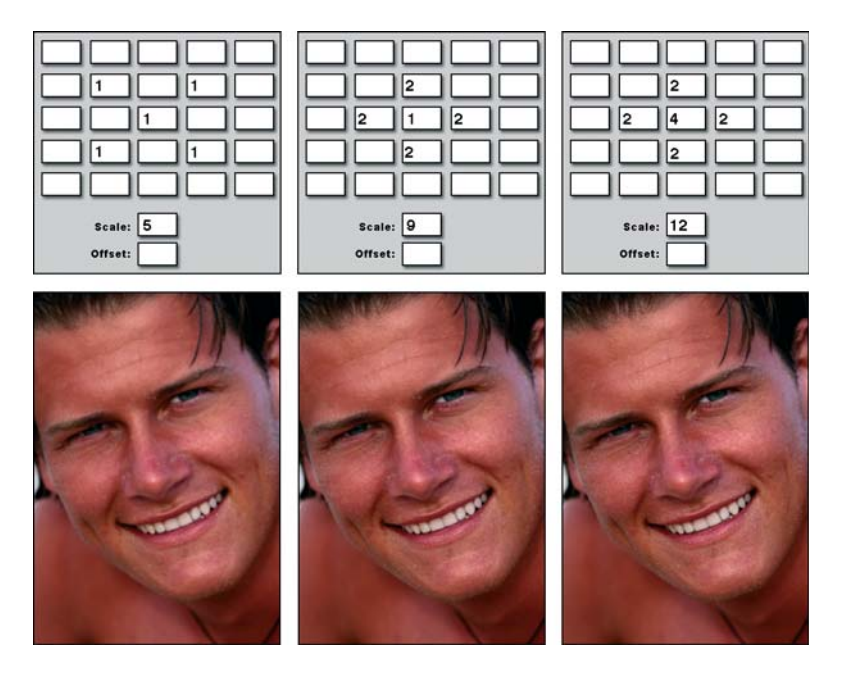

**Rysunek 10.10.** *Aby uzyskać efekt drastycznego rozmycia, wpisz 1 w pole CWM i wypełnij pola sąsiadujące wartościami 1 oraz 2 (dwa pierwsze obrazki). Aby rozmycie było bardziej subtelne, powiększ jednakowo wartość centralną oraz wartość pola Scale (Skala)*

#### Wykrycie krawędzi

Teraz to wszystko zaczyna mieć jakiś sens. Jeśli jednak nadal nie czujesz się pewnie, powtórzmy wszystko raz jeszcze przy omawianiu efektu wykrycia krawędzi. Jeśli chcesz zobaczyć te krawędzie bardzo wyraźnie, wpisz jedynki i dwójki w pola sąsiednie do CWM, a następnie wprowadź odpowiednio małą wartość centralną — będzie to liczba ujemna — aby ostatecznie uzyskać sumę 1. Ilustrują to dwa pierwsze przykłady na rys. 10.11.

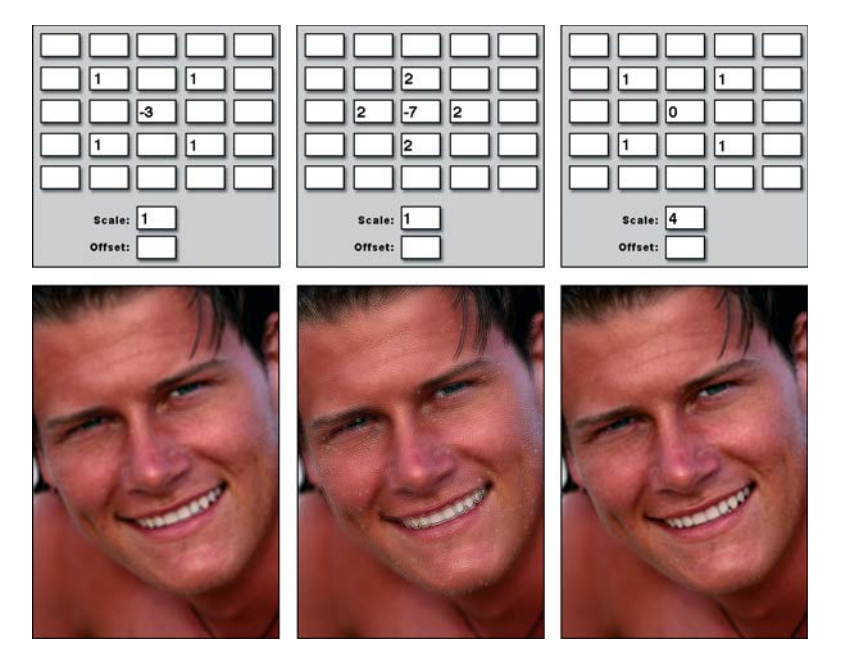

**Rysunek 10.11:** *W celu uzyskania efektu ostrego wzmocnienia krawędzi, wpisz odpowiednio niską ujemną CWM, kompensującą dodatnie wartości sąsiadujące (pierwsze dwa przykłady). Aby rozmyć krawędzie, zwiększ wartość centralną, a następnie wpisz powstałą sumę wartości w pole Scale (Skala) (przykład ostatni)*

Aby osłabić krawędzie i zwiększyć rozmycie, zwiększ CWM i wpisz powstałą w ten sposób sumę wartości w pole *Scale* (*Skala*). W ostatnim przykładzie na rysunku 10.11 granice między wzmocnieniem krawędzi a zwykłym rozmyciem są łagodniejsze.

# Warianty niejedynkowe

Każdy z obrazków pokazanych na rysunkach od 10.6 do 10.11 jest rezultatem manipulowania wartościami macierzy konwolucji oraz opcją *Skali*, mającego na celu uzyskania wynikowej sumy 1. Na początku tego rozdziału miałeś okazję przekonać się, co uzyskamy, jeśli suma ta będzie mniejsza (czarne obrazy) lub większa (obrazy białe). Jednak nie widziałeś jeszcze, jak można użyć wyników różnych od jedności do stworzenia czegoś interesującego.

Rozwiązanie polega na modyfikacji wartości Przesunięcia, która spowoduje zmianę jasności każdego piksela na obrazku o określoną wartość. W ten sposób możesz skompensować nadmierne rozjaśnienie lub przyciemnienie wywołane wartościami macierzy konwolucji i stworzyć obrazek mający szansę poprawnie wyglądać na wydruku.

#### Rozjaśnianie efektów zbyt przyciemniających

W pierwszym przykładzie na rysunku 10.12 użyto wartości zbliżonych do tych wywołujących efekt ekstremalnego wyostrzenia na rysunku 10.7. Jedyna różnica polega na tym, że CWM jest o 1 mniejsza (wynosi 12, a nie 13), co skutkuje zmniejszeniem sumy wszystkich wartości z 1 do 0.

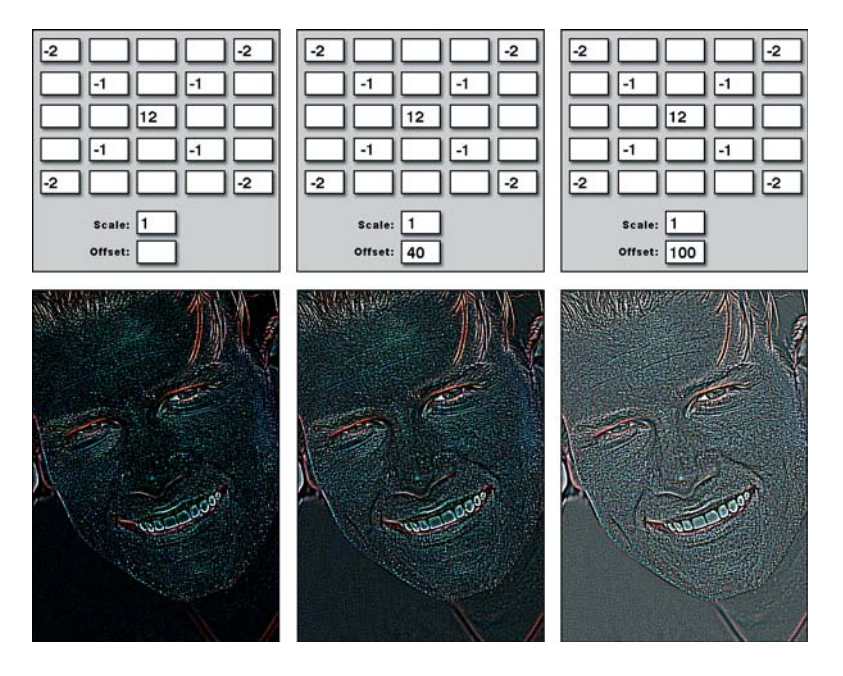

**Rysunek 10.12.** *Trzy przykłady wyostrzania z sumą wartości macierzy równą 0. Jedyną różnicę stanowi to, że w przykładzie drugim i trzecim obrazki zostały stopniowo rozjaśnione przez wpisanie dodatnich wartości w pole Offset (Przesunięcie)*

W rezultacie uzyskaliśmy czarny obrazek z jasnymi śladami w miejscach największego kontrastu. Obrazek być może jest czytelny na ekranie, jednak podczas drukowania wiele szczegółów może zostać utraconych. Aby uchronić obraz przed zbytnim zaczernieniem, można go rozjaśnić, używając odpowiedniej wartości *Off set* (*Przesunięcie*). Photoshop doda tę wartość do poziomu jasności każdego zaznaczonego piksela na obrazku. Wartość jasności równa 255 oznacza całkowitą biel, zatem należy zachować ostrożność. Jak zostało to zilustrowane w ostatnim przykładzie na rys. 10.12, wartość *Przesunięcia* równa 100 jest wystarczająca, aby większość pikseli na obrazku została rozjaśniona do szarości.

#### Przyciemnianie efektów zbyt rozjaśniających

Wartość *Off set* (*Przesunięcie*) może być stosowana również do przyciemnienia efektów, w których suma wartości macierzy konwolucji jest większa niż jeden. Obrazki na rysunkach 10.13 i 10.14 ilustrują efekty wyostrzenia i wykrycia krawędzi, w których suma ta wyniosła 2. Same w sobie filtry te nadmiernie rozjaśniają obraz. Jednak — jak pokazano na środkowych i prawych przykładach obu rysunków — efekt może zostać przyciemniony, a kontrast obrazka zwiększony poprzez wpisanie ujemnej wartości w pole *Off set* (*Przesunięcie*).

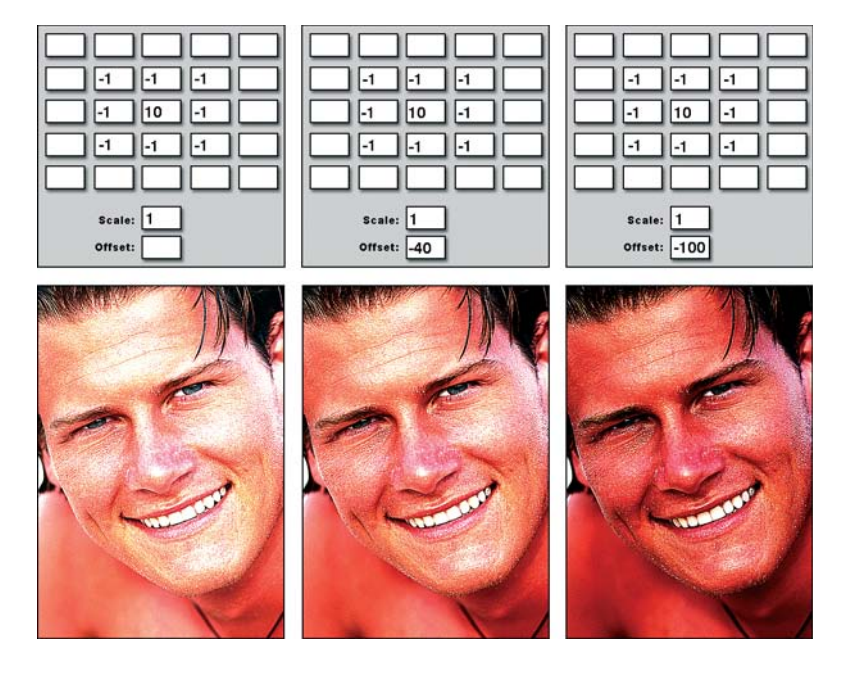

**Rysunek 10.13.** *Trzy przykłady ilustrujące efekt wyostrzenia z całkowitą sumą wartości równą 2. Można stopniowo przyciemniać obraz, wpisując ujemne wartości w pole Offset (Przesunięcie)*

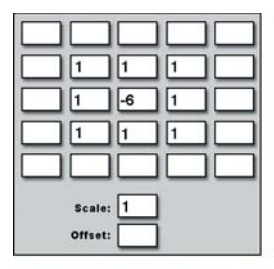

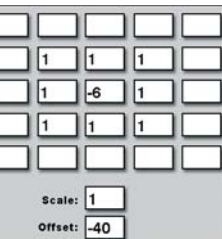

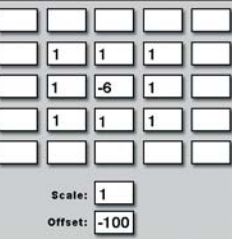

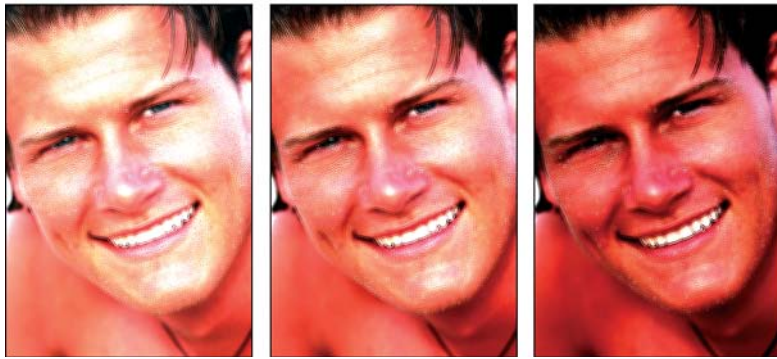

**Rysunek 10.14.** *Trzy przykłady efektu wykrycia krawędzi z całkowitą sumą wartości w macierzy równą 2, stopniowo przyciemniane poprzez zmniejszenie wartości Offset (Przesunięcie)*

#### Przesunięcia ekstremalne

Jasność reprezentowana przez wartość 255 to biel, zaś jasność wyrażona przez wartość 0 to czerń. Dlaczego więc pole *Przesunięcie* akceptuje wszystkie liczby z zakresu od –9999 do 9999, skoro ta ostatnia wartość jest blisko 40 razy większa od całkowitej bieli? Dzieje się tak dlatego, że w pola macierzy konwolucji można wpisywać wartości o wiele niższe ("ciemniejsze") niż ta, odpowiadające całkowitej czerni oraz o wiele wyższe niż wartość reprezentująca biel. Z tego też powodu aby rozjaśnić obraz, w którym każdy z pikseli jest o wiele ciemniejszy niż czerń lub przyciemnić obraz, w którym każdy piksel jest znacznie jaśniejszy niż biel, możesz użyć odpowiednio wysokich lub niskich wartości Offset (*Przesunięcia*).

Rysunek 10.15 ilustruje zbyt radykalne wersje efektów wyostrzania, rozmycia i wykrywania krawędzi. Całkowita suma wartości macierzy (po podzieleniu przez wartość *Skali*) wynosi kolejno –45, 53 i 42. Bez skorzystania z pomocy *Przesunięcia* otrzymalibyśmy fi ltry zamieniające każdy piksel obrazka na czarny (w przypadku efektu wyostrzenia) lub biały (w przypadku rozmycia i wykrycia krawędzi). Jednak, jak to zostało zademonstrowane na rysunku, użycie olbrzymich wartości *Przesunięcia* zniosło efekt całkowitego wybielenia czy zaczernienia. Obrazki są tak spolaryzowane, że widoczna jest niewielka różnica pomiędzy tymi trzema efektami, pierwszy z obrazków jest odwróconą wersją obrazka ostatniego. W drugim rzędzie pokazano efekt wybrania polecenia *Edit/Fade Custom* (*Edycja/Zanik inny*) zaraz po zastosowaniu fi ltru *Custom* (*Inny*), z zastosowaniem trybu mieszania *Luminosity* (*Jasność*).

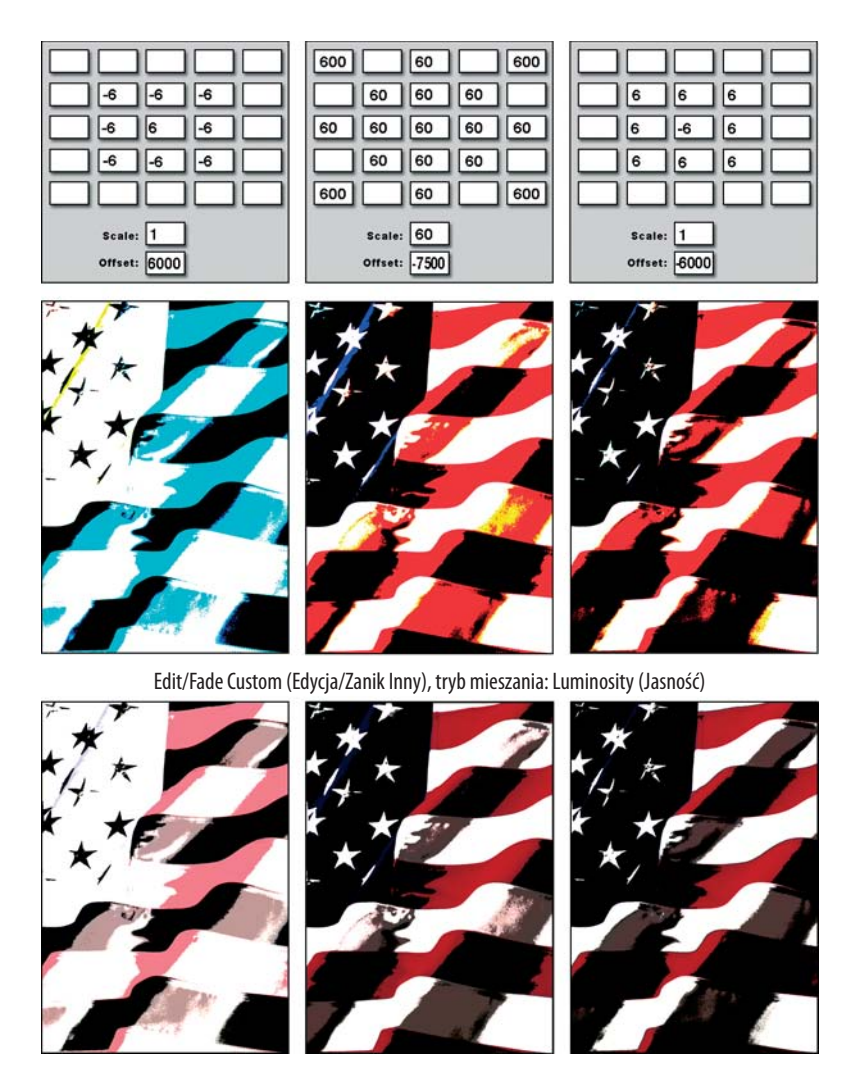

**Rysunek 10.15.** *Poprzez wyolbrzymienie wszystkich wartości w macierzy, a następnie skompensowanie ich bardzo wysoką lub niską wartością Offset (Przesunięcie) — górny rząd — możesz uzyskać efekt wysokiego kontrastu. Jeśli cofniesz odrobinę ten efekt przy użyciu opcji Edit/Fade Custom (Edycja/Zanik Inny) — dolny rząd — efekt może być naprawdę interesujący*

# Inne efekty własne

Przekonałeś się wreszcie, jak świetnym i elastycznym narzędziem może być filtr *Custom (Inny)*. W każdym razie orientujesz się, jak on działa, a jeśli wypróbowałeś niektóre z przedstawionych ustawień, miałeś okazję przetestować jego wpływ na Twoje własne obrazki. W rzeczywistości nawet poświęcenie kolejnych 20 czy 30 stron na opisanie dalszych możliwych sposobów wykorzystania tego filtra nie wyczerpałoby tematu.

Dotychczasowe przykłady były dość monotonne — pokazały Ci, jak użyć filtru *Custom (Inny)* do uzyskania efektów, które można równie dobrze osiągnąć przy pomocy innych filtrów lub ich kombinacji — możesz się więc zastanawiać, co stanie się, jeśli w pasji zaczniesz wpisywać w pola macierzy, co popadnie — zupełnie losowe wartości w dowolnym ułożeniu. Odpowiedź jest następująca: jak długo utrzymasz sumę wartości macierzy równą jeden, tak długo możesz liczyć na efekty całkiem interesujące, a nawet użyteczne. Wiele z nich będzie prostymi odmianami efektów rozmycia, wyostrzania i wykrywania krawędzi, jakie opisane zostały w kolejnych podrozdziałach tego rozdziału.

#### Rozmycia kierunkowe

Rysunek 10.16 pokazuje przykłady użycia dodatnich wartości umieszczonych w jednym wierszu, w jednej kolumnie oraz w przeciwległych krańcach macierzy. Jak łatwo zauważyć, jednolite wartości dodatnie powodują efekt rozmycia. Jednak użycie niższych wartości w pobliżu centrum i wartości wyższych przy brzegach i rogach macierzy powoduje stworzenie efektu rozmycia kierunkowego. Pierwszy przykład przypomina lekkie poziome poruszenie, drugi podobny jest do lekkiego poruszenia pionowego, ostatni przykład natomiast jest połączeniem dwóch poprzednich i sprawia wrażenie wibracji obrazu.

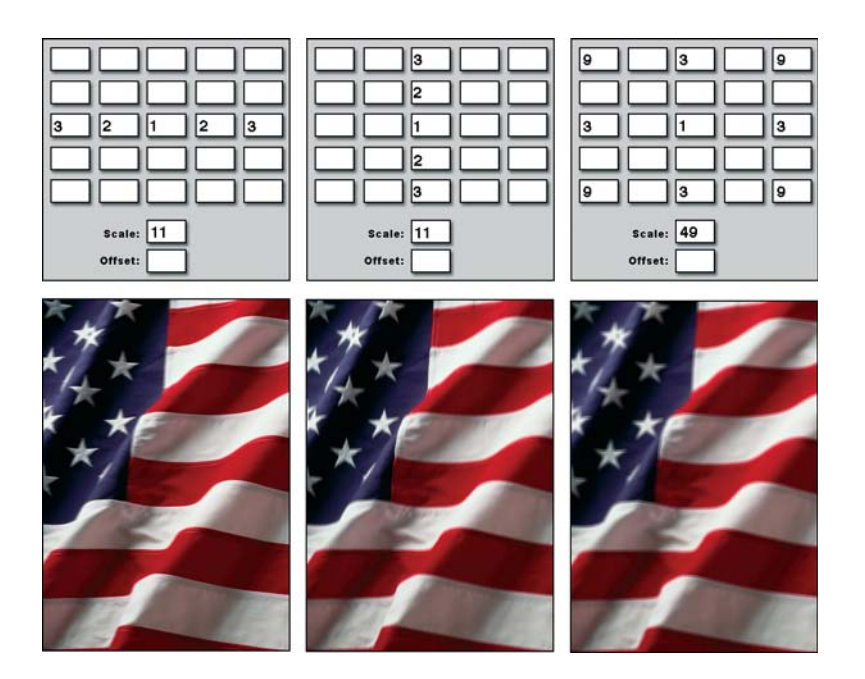

**Rysunek 10.16.** *Aby uzyskać lekkie poruszenie, stwórz poziomy układ wartości dodatnich w macierzy (przykład lewy) lub układ pionowy (przykład środkowy). Poprzez rozmieszczenie wartości dodatnich w przeciwległych krańcach macierzy uzyskasz efekt lekkiej wibracji — poruszenia w dwóch kierunkach jednocześnie (przykład prawy). Obrazek wygląda, jakby drżał w miejscu*

### Efekt płaskorzeźby

Jeszcze nie zwariowałeś, prawda? Pomimo swoich niezwykłych układów, macierz konwolucji na rys. 10.16 wciąż wydaje się być symetryczna. Cóż, nadszedł czas na porzucenie symetrii, co zwykle skutkuje uzyskaniem efektu płaskorzeźby.

Rys. 10.17 pokazuje trzy odmiany efektu płaskorzeźby, z których każda wymaga zastosowania dodatnich i ujemnych wartości rozmieszczonych po przeciwległych stronach CWM. (CWM ma niską wartość dodatnią, aby uzyskać sumę wszystkich wartości równą 1).

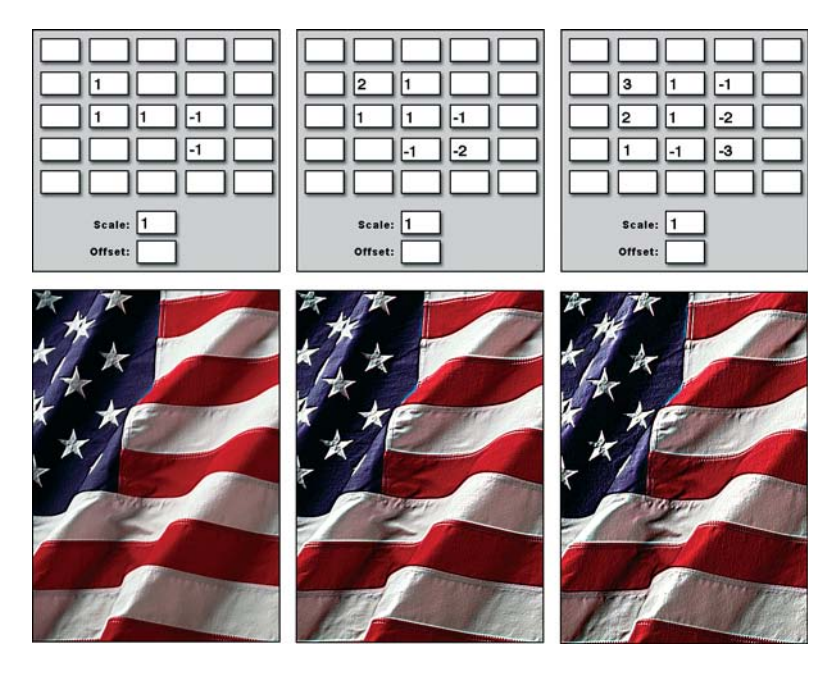

**Rysunek 10.17.** *Poprzez rozmieszczenie dodatnich i ujemnych wartości po przeciwległych stronach centralnej wartości macierzy możesz uzyskać efekt płaskorzeźby*

Ten rodzaj efektu płaskorzeźby jest wolny od ostrych źródeł światła, jednak możesz sobie wyobrazić, że światło pochodzi z kierunku wyznaczonego przez wartości dodatnie w macierzy. Dlatego też, w przypadku gdy zamienimy wartości dodatnie na ujemne i odwrotnie (wszystkie za wyjątkiem CWM), zmienimy kierunek światła i uzyskamy płaskorzeźbę podświetloną z przeciwległej strony. Zademonstrowano to na rys. 10.18.

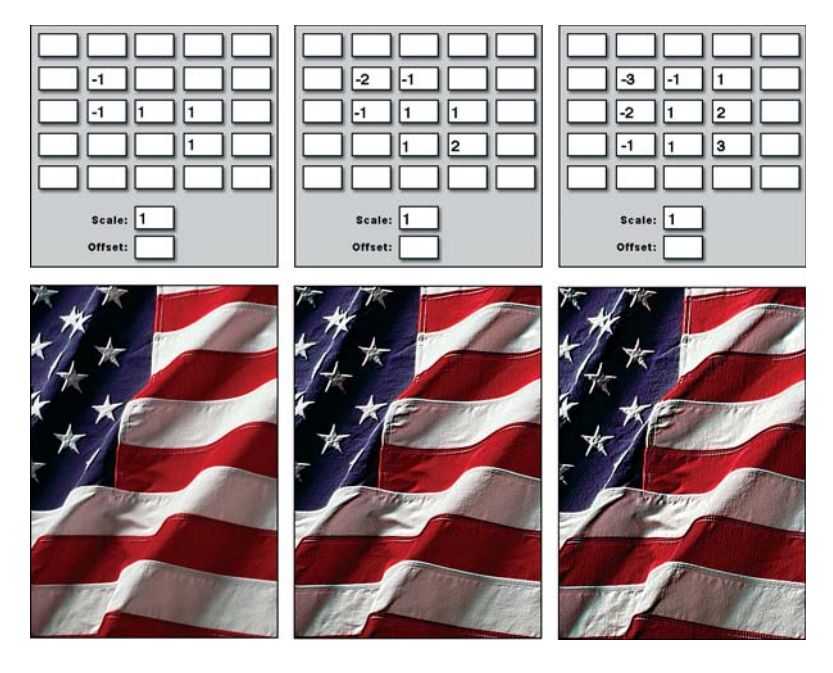

**Rysunek 10.18.** *Aby zmienić kierunek źródła światła, zamień położeniem dodatnie i ujemne wartości w macierzy*

W rzeczywistości jest to nie tyle różnica w oświetleniu, co we wzmocnieniu krawędzi. Białe piksele gromadzą się po tej stronie krawędzi, po której zgromadzone są w macierzy wartości dodatnie; czarne piksele gromadzą się po stronie, po której znajdują się wartości ujemne. Zatem gdy zamienimy położenie wartości dodatnich i ujemnych (jak na rysunkach 10.17 i 10.18), położenie białych i czarnych pikseli w filtrowanym obrazku również zostanie zamienione.

Płaskorzeźba to najbardziej swobodny efekt w filtrze *Custom (Inny)*. Możesz dowolnie rozmieszczać wartości w macierzy, pamiętając tylko o tym, aby wartości dodatnie i ujemne znajdowały się po przeciwległych stronach. Rys. 10.19 demonstruje trzy całkowicie przypadkowe ułożenia wartości w macierzy konwolucji, zrównoważone przez powiększenie CWM i wpisanie sumy wszystkich wartości w pole *Scale* (*Skala*). Zauważ również, że w przeciwieństwie do fi ltru *Filter/Stylize/Emboss* (*Filtr/Stylizacja/Płaskorzeźba*), który poświęca kolor i zamienia obszary mało kontrastowe w szarość, fi ltr *Inny* zachowuje naturalne kolory obrazka.

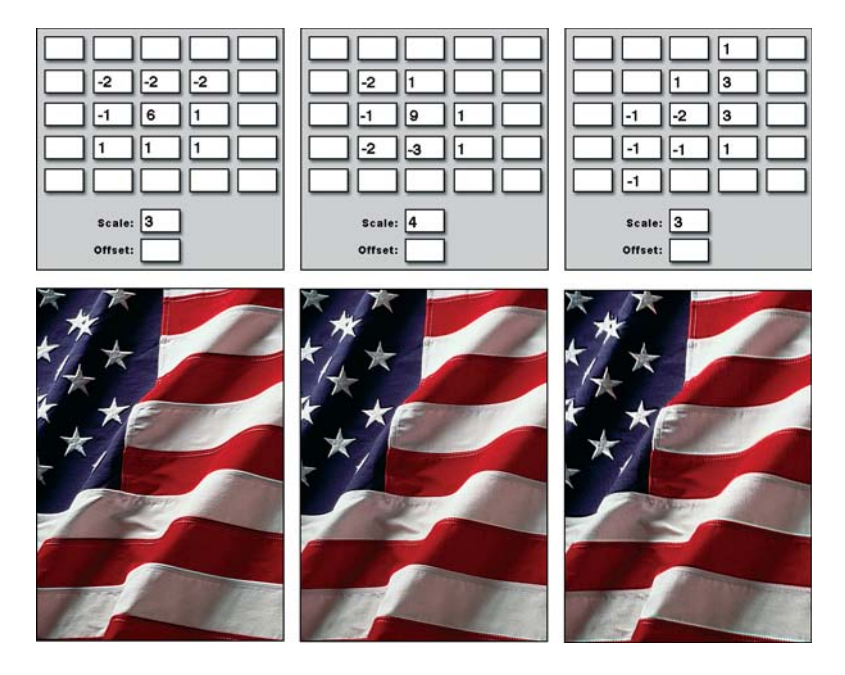

**Rysunek 10.19.** *Eksperymentując z różnymi ustawieniami wartości dodatnich i ujemnych, możesz stworzyć całą bibliotekę efektów płaskorzeźby. Aby efekty te były bardziej subtelne, zwiększ jednakowo centralną wartość macierzy oraz wartość pola Scale (Skala)*

# Przemieszczanie pikseli w obrazku

Drugim fi ltrem Photoshopa, umożliwiającym tworzenie efektów własnych użytkownika, jest *Filter/Distort/ Displace* (*Filtr/Zniekształcenie/Przemieszczanie*). Daje on możliwość zniekształcenia i dodania tekstury do obrazka poprzez przesunięcie kolorów pewnych pikseli z zaznaczenia. Kierunek oraz odległość, na jaką filtr ma przesunąć kolory, określa się poprzez stworzenie drugiego obrazka zwanego *mapą przemieszczenia*. Wartości jasności w mapie przemieszczenia wskazują, na które piksele filtr ma oddziaływać i o ile ma przesunąć kolory tych pikseli:

- **Czerń**: Czarne obszary na mapie przemieszczenia powodują przesunięcie kolorów odpowiadają- cych im pikseli z zaznaczenia o maksymalną odległość w prawo i (lub) w dół. Jaśniejsze wartości z zakresu pomiędzy czernią a średnią szarością przesuwają kolory o mniejszą odległość w tym samym kierunku.
- **Biel**: Białe obszary przesuwają kolory odpowiadających im pikseli o maksymalną odległość w lewo i (lub) w górę. Ciemniejsze wartości spomiędzy bieli i średniej szarości przesuwają kolory o mniejszą odległość w tym samym kierunku.
- **Średnia szarość**: Wartość określająca 50-procentową szarość, zwana średnią szarością, gwarantu-je, że kolory odpowiadających pikseli pozostaną nieprzesunięte.

Przypuśćmy, że rozpoczynasz pracę z obrazkiem przedstawiającym literę T, jak na rys. 10.20. W nowym oknie stwórz obrazek o identycznych rozmiarach. Aby to zrobić, wybierz z menu *File/New* (*Plik/Nowy*),

następnie w oknie dialogowym, w opcji *Window* (*Ustawienie*) wybierz z listy rozwijanej znajdujący się na samym dole plik z literą T. Ten nowy obrazek posłuży za mapę przemieszczenia. Podziel go z grubsza na 4 ćwiartki, następnie, jak przedstawiono na środkowym przykładzie rysunku 10.20, wypełnij lewą górną ćwiartkę kolorem białym, prawą dolną — kolorem czarnym, a pozostałe — 50-procentowym odcieniem szarości. Zielone strzałki na rysunku nie są częścią tworzonej mapy przemieszczenia, znajdują się tam jedynie po to, by uwidocznić kierunek, w którym ćwiartki przesuną kolory filtrowanego obrazka.

Po zakończeniu zapisz powstały obrazek w formacie Photoshopa (PSD), aby umożliwić filtrowi *Displace* (*Przemieszczanie*) dostęp do niego. Powróć do pierwotnego obrazka, z menu wybierz *Filter/Distort/ Displace* (*Filtr/Zniekształcenie/Przemieszczanie*), zmień wartości parametrów *Skalowania poziomego* (*Horizontal Scale*)i *pionowego* (*Vertical Scale*) na 40% i otwórz zapisaną wcześniej na dysku mapę przemieszczenia. Rezultat został pokazany w ostatnim przykładzie na rysunku 10.20. Zgodnie z rozkładem jasności na mapie przemieszczenia, kolory obrazka znajdujące się w lewej górnej ćwiartce "krojonego" obrazka zostały przesunięte w górę i w lewo, kolory pikseli znajdujących się w prawej dolnej ćwiartce przemieściły się w dół i w prawo, zaś kolory w prawej górnej i lewej dolnej ćwiartce pozostały nieruszone.

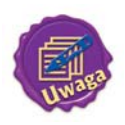

 Mapa przemieszczenia może być kolorowa lub w skali szarości, jednak musi zostać zapisana jako spłaszczony obrazek w wewnętrznym formacie Photoshopa. Polecenie Displace (Przemieszczanie) nie rozpoznaje plików w formatach PICT, TIFF ani innych różnych od formatu PSD. To bardzo stary filtr, więc ma swoje dziwactwa.

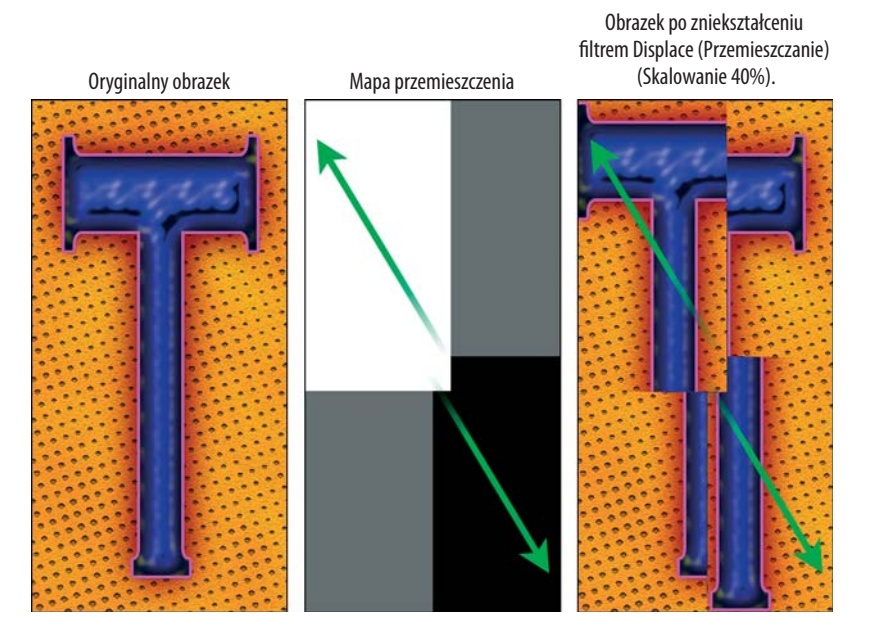

**Rysunek 10.20:** *Filtr Displace (Przemieszczanie) przesuwa kolory obrazka oryginalnego (po lewej) zgodnie z rozkładem jasności na osobnym obrazku, zwanym mapą przemieszczenia (pośrodku). Zielone strzałki wskazują kierunki, w jakich mapa przesunie kolory filtrowanego obrazka (po prawej)*

W tym miejscu prawdopodobnie nasuwają Ci się dwa pytania: jak masz używać filtru Displace (*Przemieszczanie*) i po co w ogóle miałbyś to robić? Odpowiedzi na te pytania znajdują się w kolejnych podrozdziałach.

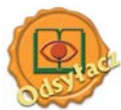

Jeśli chcesz odkryć kilka powodów używania tego filtru — które powinny pomóc Ci wymyślić parę własnych — przeczytaj sekcję "Używanie map przemieszczenia" w dalszej części tego rozdziału.

# Teoria przemieszczania

Jak w przypadku większości efektów własnych użytkownika, równie pożytecznych co skomplikowanych, aby przewidzieć wyniki działania fi ltru *Displace* (*Przemieszczanie*), niezbędne Ci będą pewne umiejętności w dziedzinie matematyki — lub co najmniej geometrii. Nie bądź zdziwiony, jeśli pierwsze eksperymenty z tym filtrem wprowadzą Cię w lekką konsternację. Nie będziesz osamotniony w tym odczuciu, są inni tobie podobni, wcale z matematyki nie najgorsi. Przy pewnym nakładzie czasu i pracy, nauczysz się choć w przybliżeniu przewidywać efekty działania tego filtru.

#### Kierunek przemieszczania

Jak już wspomniano wcześniej, czarne obszary mapy przemieszczenia powodują przesunięcie kolorów obrazka w prawo i (lub) w dół, natomiast białe obszary dokonują przesunięcia w lewo i (lub) w górę. Zaczynasz się pewnie zastanawiać, co właściwie ma oznaczać to "i (lub)"? I słusznie. W prawo, czy w góre?

W rzeczywistości może to być każdy z tych kierunków. To zależy od Ciebie. Zasada działania jest następująca: mapa przemieszczenia może zawierać dwa lub więcej kanałów kolorów. Jeśli mapa jest obrazkiem w skali szarości, z jednym tylko kanałem koloru, filtr przemieszcza kolory odpowiadające czarnym obszarom na mapie przemieszczenia zarówno w dół, jak *i* w prawo, zgodnie z tym, jak wyspecyfi kowałeś w oknie dialogowym ustawień filtra. Kolory odpowiadające białym obszarom na mapie przemieszczenia przemieszczane są zarówno w górę, jak i w lewo.

Rys. 10.21 pokazuje dwa przykłady zastosowania efektu przemieszczania z użyciem mapy z jednym kanałem koloru. Mapa (zaprezentowana z lewej strony) stworzona została poprzez zastosowanie na środkowym obrazku z rysunku 10.20 fi ltru *Filter/Blur/Gaussian Blur* (*Filtr/Rozmycie/Rozmycie gaussowskie*) z 60-pikselowym ustawieniem promienia. Po zastosowaniu fi ltru *Displace* (*Przemieszczanie*) środkowy obrazek został zniekształcony poprzez przesunięcie — zarówno w pionie, jak i w poziomie — o 20%, natomiast obrazek po prawej — o 40%. Zatem kolory na prawym obrazku przebyły dwa razy dłuższą drogę niż kolory na obrazku środkowym, jednak jedne i drugie przemieszczały się w tym samym kierunku.

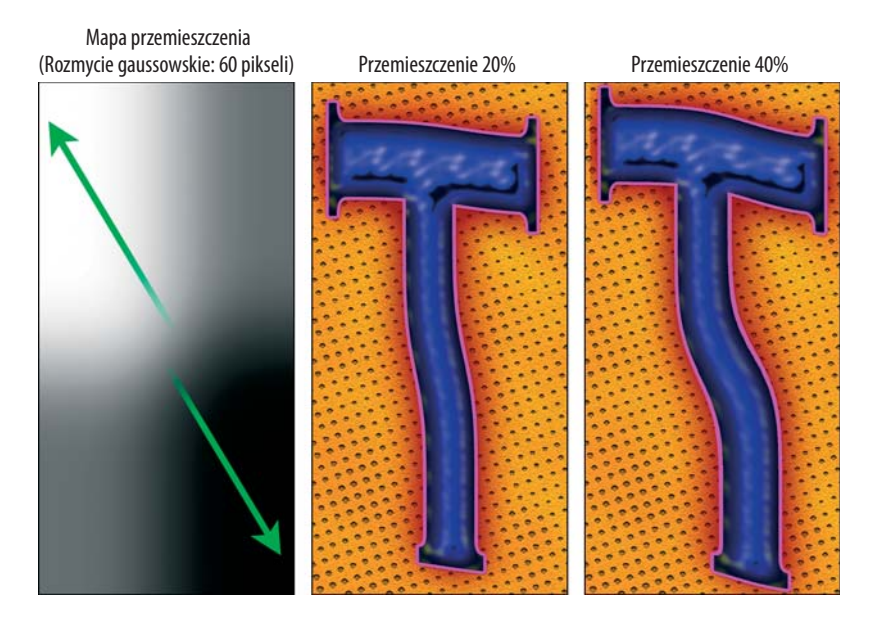

**Rysunek 10.21.** *Po rozmyciu mapy przemieszczenia z poprzedniego rysunku (przykład po lewej, z dodanymi strzałkami pokazującymi kierunki) otrzymaliśmy nową jednokanałową mapę przemieszczenia, którą następnie zastosowaliśmy do obrazka z 20-procentowymi (środkowy przykład) i 40-procentowymi (prawy przykład) ustawieniami filtru Displace (Przemieszczanie)*

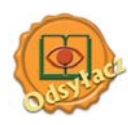

W kolejnej sekcji – "Okno dialogowe filtru Displace (Przemieszczenie)" – wyjaśnimy szczegółowe działanie tych procentowych wartości.

W przypadku gdy mapa przemieszczenia zawiera więcej kanałów — bez względu na to, czy obrazek mapy jest kolorowy, czy też czarno-biały z niezależnym kanałem maski — pierwszy kanał (koloru czerwonego w przypadku obrazka w trybie RGB) oznacza przesunięcie w poziomie, natomiast kanał drugi (zielony w RGB) oznacza przesunięcie w pionie. Wszystkie pozostałe kanały są ignorowane. A zatem filtr przemieszcza kolory odpowiadające czarnym obszarom w pierwszym kanale mapy w prawo, a kolory odpowiadające białym obszarom — w lewo. Następnie kolory odpowiadające czarnym obszarom w drugim kanale przesuwane są w dół, a kolory odpowiadające białym obszarom w tym kanale — w górę.

Na rys. 10.22 zaprezentowano obrazek RGB zawierający szereg gradientów. Po lewej stronie przedstawiono kanał koloru czerwonego, gdzie następuje przejście z koloru szarego poprzez czarny do bieli, następnie znowu przez czerń do szarości. Na drugim przykładzie przedstawiony jest kanał koloru zielonego, wypełniony gradientem biel-czerń-biel. Jeśli kanał koloru niebieskiego wypełnić jednolicie szarością, mapa przemieszczenia będzie wyglądać jak kolorowy obrazek po prawej.

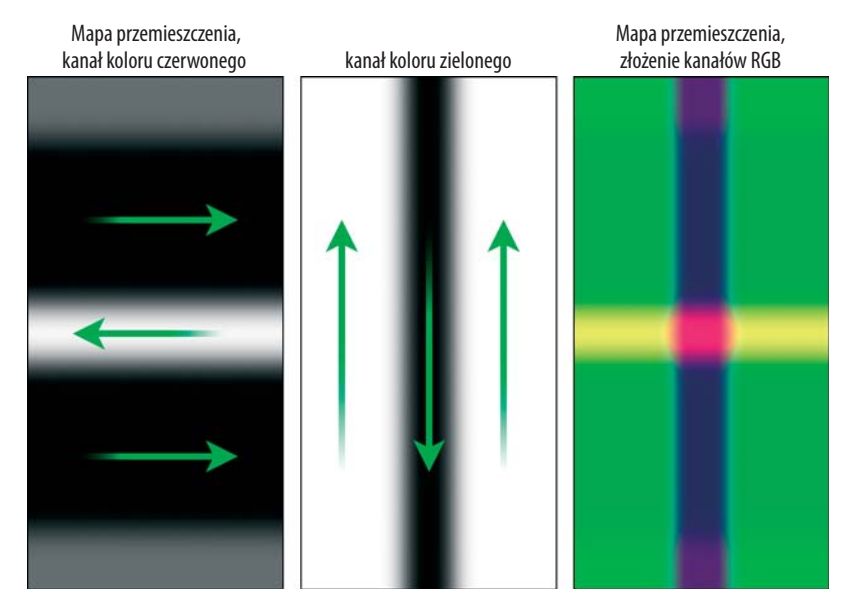

**Rysunek 10.22.** *Kanał koloru czerwonego (po lewej) i zielonego (pośrodku) kolorowej mapy przemieszczenia (po prawej). Znajdujące się na mapie czerwienie spowodują przemieszczenie kolorów w poziomie, zaś zielenie — przemieszczenie w pionie*

Na rys. 10.23 przedstawiono efekt zastosowania opisanej mapy przemieszczenia do obrazka z literą T. Pierwszy przykład pokazuje przemieszczenie wyłącznie poziome (ponownie z ustawieniem 40-procentowym); przykład drugi pokazuje przemieszczenie w pionie; na ostatnim przykładzie pokazano połączenie obydwu przemieszczeń.

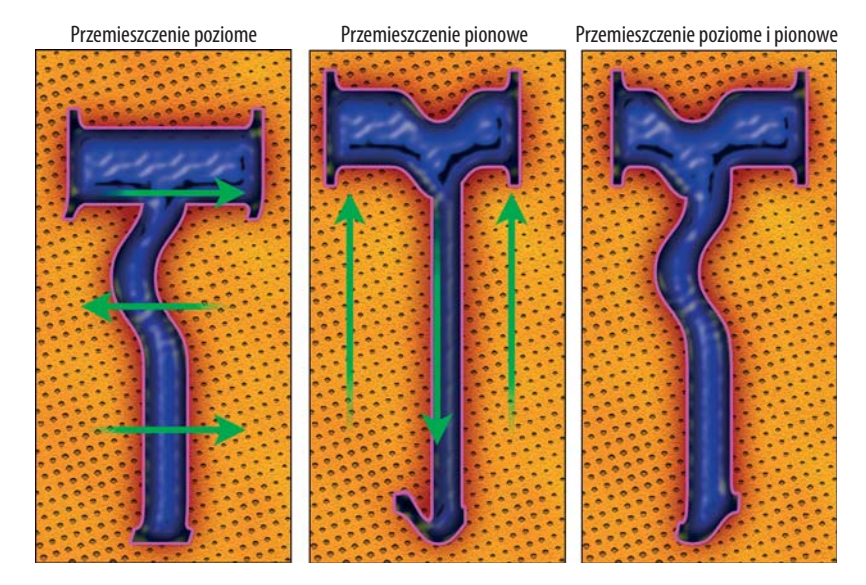

**Rysunek 10.23.** *Poziome (po lewej) i pionowe (po prawej) zniekształcenia będące rezultatem zastosowania mapy przemieszczenia z poprzedniego rysunku. Ostatni obrazek pokazuje połączenie przesunięcia w obydwu kierunkach. We wszystkich przypadkach zastosowano wartość parametru Scale (Skalowanie) równą 40%*

#### Przekształcanie wartości jasności

Jeśli przyjrzysz się bliżej obrazkom przedstawionym na rys. 10.23, zauważysz efekty rozciągania widoczne szczególnie wzdłuż lewej krawędzi obrazka. Jest to częsty efekt działania map przemieszczenia, którego jednak należy unikać.

Przyczyna rozciągania jest następująca: Po pierwsze, brzegi lewy i prawy na obydwu kanałach mapy z rysunku 10.22 zawierają czerń i biel, co powoduje przemieszczanie brzegowych pikseli obrazka. Photoshop duplikuje te piksele, co powoduje rozciągnięcie. Po drugie, różnice jasności sąsiednich pikseli w gradiencie mogą być większe, niż by się to mogło wydawać. Są one spotęgowane, gdy gradient jest stosowany jako mapa przemieszczenia.

#### Ćwiczenie: usuwanie efektu rozciągnięcia

Sposobem uniknięcia pierwszego z problemów jest zastosowanie szarej ramki. Drugi problem rozwiązać można przez rozmycie. Należy postępować według poniższych kroków:

- **1. Kliknij** *CTRL+A* **(**-*+A* **na Macintoshu).** Spowoduje to zaznaczenie całego obrazka.
- **2. Wybierz w menu** *Edit/Stroke* **(***Edycja/Obrysuj***)**. Po otworzeniu się okna dialogowego wpisz wartość 50 w polu *Width* (*Szerokość*), zmień kolor na 50-procentową szarość i ustaw *Location* (*Położenie*) na opcję *Inside* (*Wewnętrzny*). Po wciśnięciu przycisku *OK* pojawi się ładna szara ramka, która zabezpieczy piksele brzegowe obrazka przed przesunięciem. Rezultaty pokazane są na pierwszym przykładzie rysunku 10.24.
- **3. Wybierz** *Filter/Blur/Gaussian Blur* **(***Filtr/Rozmycie/Rozmycie gaussowskie***) i ustaw** *Radius* **(***Promień***) na 40 pikseli.** Dzięki temu, że promień rozmycia będzie mniejszy niż szerokość ramki, piksele znajdujące się przy samym brzegu pozostaną niezmienione, co pokazano na drugim przykładzie.
- **4. Na zakończenie zastosuj tak zmodyfi kowaną mapę przemieszczenia na oryginalnym obraz**ku. Efekt działania filtru będzie złagodzony, co pokazano na ostatnim przykładzie rysunku 10.24.

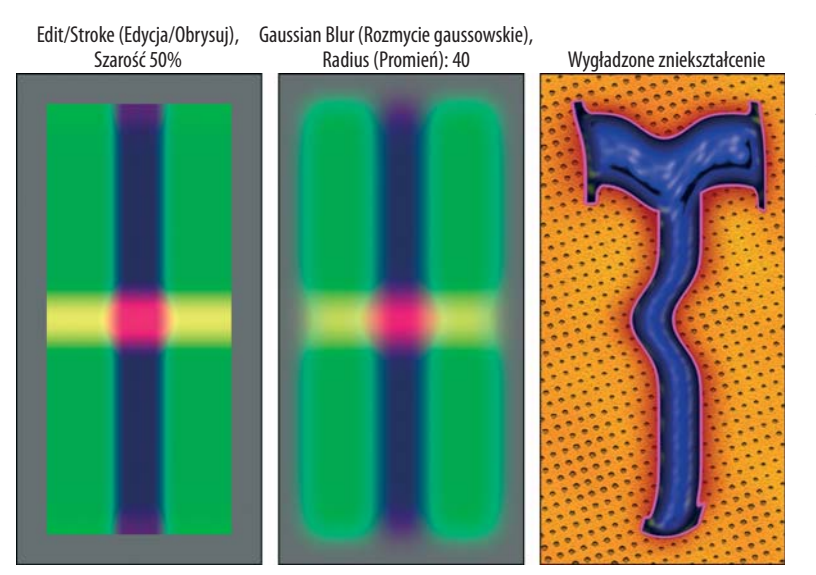

**Rysunek 10.24.**  *Aby złagodzić efekt przemieszczenia, zaznacz całą mapę przemieszczenia i otocz ją szarą ramką (po lewej). Następnie rozmyj ramkę i mapę (pośrodku). Zastosowanie takiej mapy nie spowoduje rozciągnięcia brzegów obrazka (po prawej)*

### Okno dialogowe filtru Displace (Przemieszczanie)

Wybranie z menu opcji *Filter/Distort/Displace* (*Filtr/Zniekształć/Przemieszczanie*) spowoduje wyświetlenie okna dialogowego *Displace* (*Przemieszczanie*) — zaprezentowanego na rys. 10.25. Udostępnia ono następujące opcje:

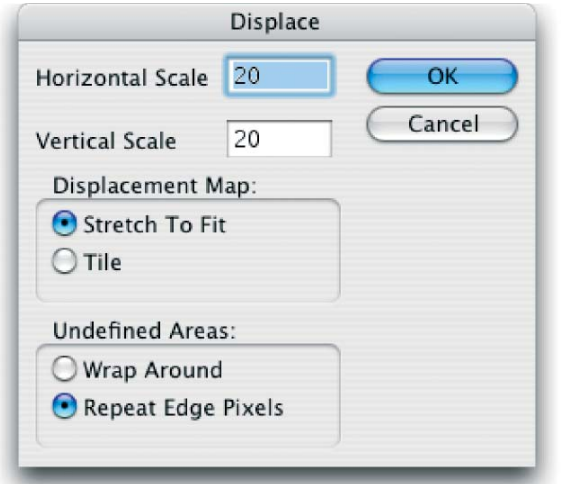

**Rysunek 10.25.** *Opcje używane do określenia stopnia zniekształcenia obrazka przez filtr, sposobu dopasowania mapy przemieszczenia oraz przekształcenia pikseli brzegowych*

◆ Scale (Skalowanie): Pozwala określić w procentach, w jakim stopniu filtr przemieszcza kolory obrazka w poziomie (*Horizontal Scale* (*Skalowanie poziome*)) i w pionie (*Vertical Scale* (*Skalowanie Pionowe*)). Skalowanie stuprocentowe spowoduje przesunięcie kolorów odpowiadających czarnym obszarom mapy przemieszczenia o 128 pikseli. Oznacza to 1 piksel na każdą wartość powyżej (i poniżej) wartości 50-procentowej szarości. Możesz wyłączyć przemieszczanie w pionie lub w poziomie — albo zignorować pierwszy lub drugi kanał mapy przemieszczenia — wpisując wartość zero w odpowiednie pole skalowania.

Rys. 10.26 pokazuje efekt wyłącznie poziomego (górny rząd) i pionowego (dolny rząd) zniekształcenia obrazka z ustawieniem ujemnej, dodatniej i maksymalnej wartości skalowania. W każdym z przypadków użyta została jednokanałowa mapa przemieszczenia przedstawiona na pierwszym przykładzie rysunku 10.21. Oczywiście, równie dobrze można użyć mapy wielokanałowej. Jednak to zostało zaprezentowane już wcześniej na rys. 10.23.

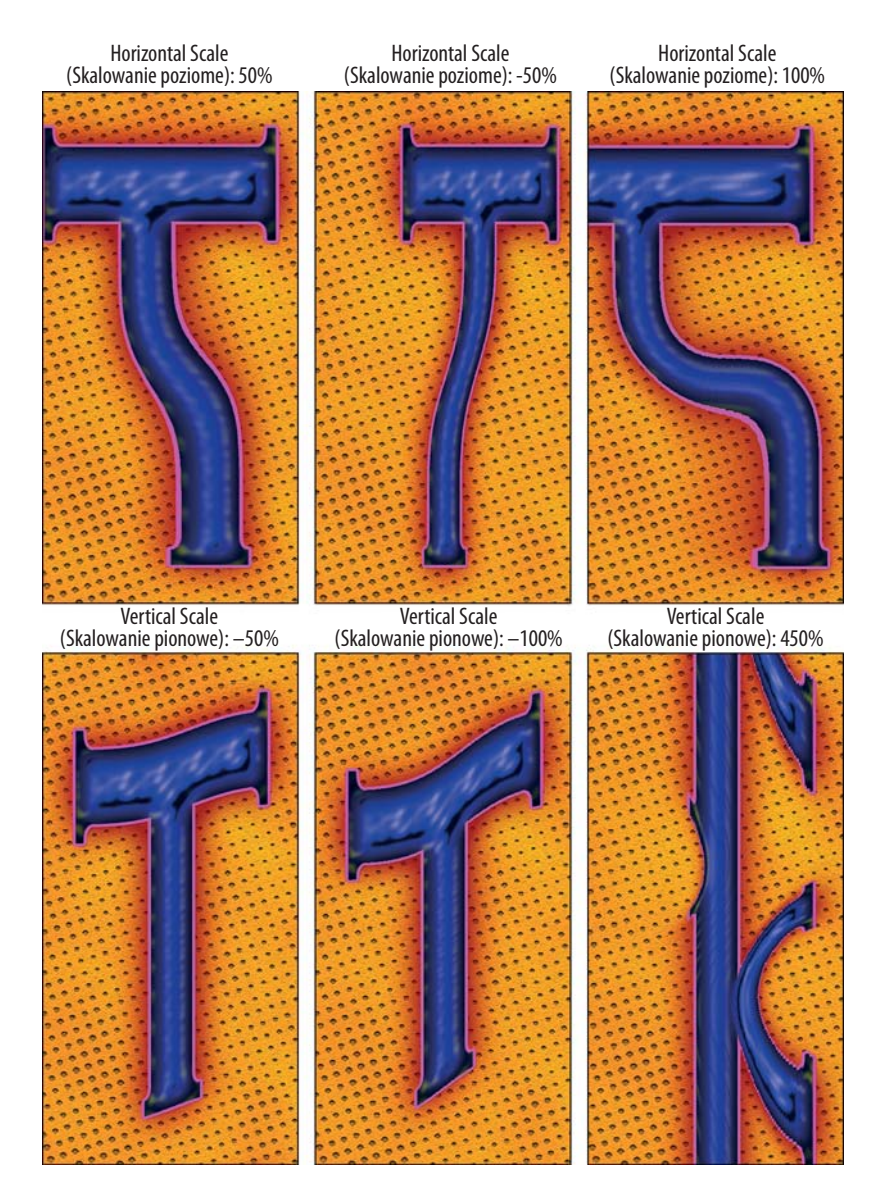

**Rysunek 10.26:** *Rezultaty zastosowania mapy przemieszczenia zaprezentowanej na rys. 10.21 do obrazka z literą T tylko poziomo (u góry) i tylko pionowo (na dole), z różnymi ustawieniami wartości skalowania. Jak widać na przykładach znajdujących się po prawej stronie, wartości powyżej 100% dają dość zaskakujące, płynne efekty*

*Displacement Map (Mapa przemieszczania)*: Jeśli mapa jest mniejsza niż obrazek, możesz przeskalować ją, by wyrównać jej rozmiar do filtrowanego obrazu, wybierając opcję Stretch To Fit (*Rozciągnij aby dopasować*) lub wypełnić cały obszar poprzez powtarzanie w kółko tej mapy — opcja *Tile* (*Sąsiadująco*). Pierwszy rząd na rysunku 10.27 pokazuje jednokanałową mapę przemieszczenia, która została dwukrotnie powiększona względem swojego pierwotnego rozmiaru. Początkowo jest to zwykły gradient otoczony szarą ramką, ostatecznie zniekształcony filtrem *Twirl* (*Wirówka*) z ustawieniem 999°. Drugi rząd przedstawia obrazki z literą T po zastosowaniu

filtru przemieszczania z użyciem mapy znajdującej się nad każdym z nich. Zastosowano 25-procentowe ustawienia skalowania oraz zaznaczono opcję *Stretch To Fit* (*Rozciągnij aby dopasować*). Dla rysunków w dolnym rzędzie zastosowano te same ustawienia skalowania oraz zaznaczono opcję *Tile* (*Sąsiadująco*). Polecenie *Displace* (*Przemieszczanie*) jest jedynym oferującym możliwość użycia powtarzającego się wzorca.

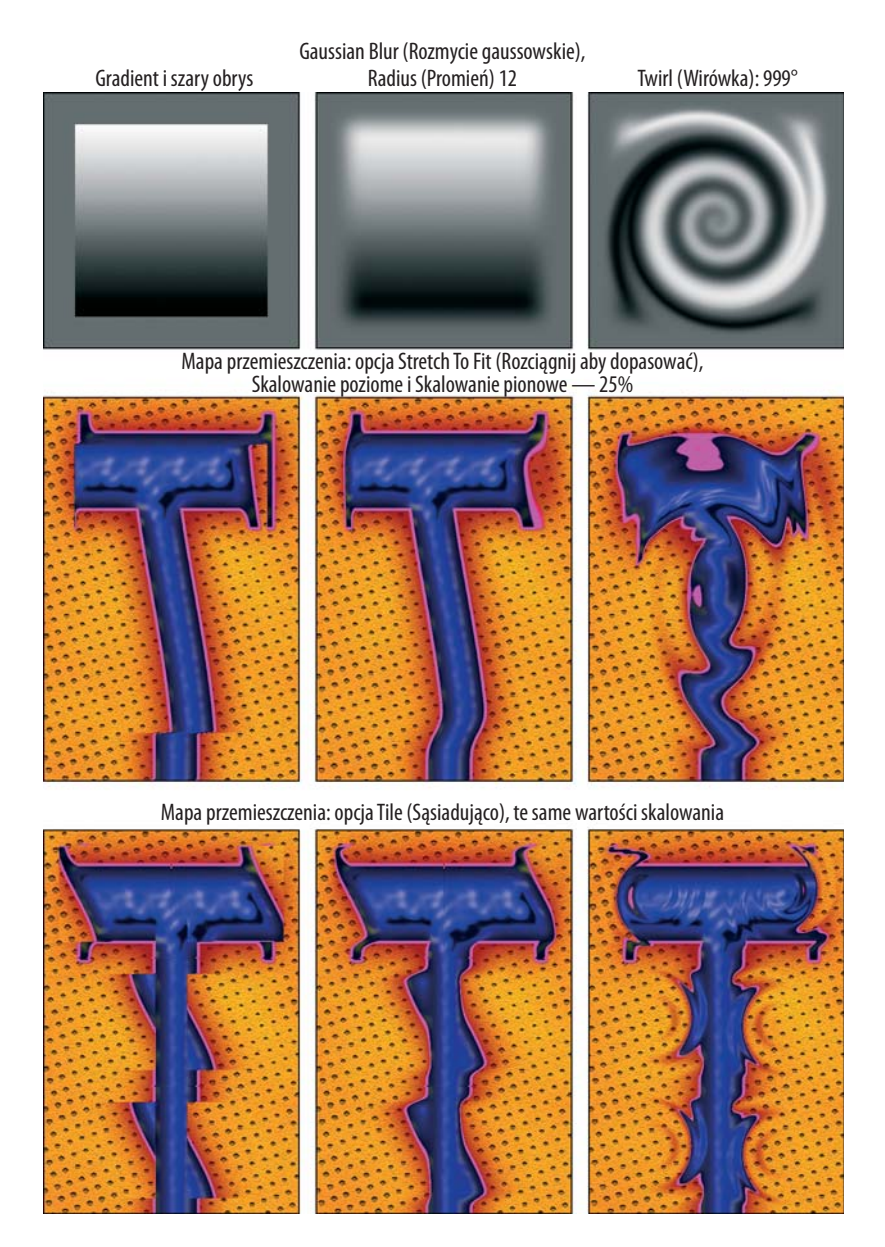

**Rysunek 10.27.** *Przykłady użycia sekwencji małych map przemieszczenia, z których każda jest wielkości szóstej części rozmiaru Letter (górny rząd) z zastosowaniem opcji rozciągania mapy do rozmiaru obrazka (środkowy rząd) i powtarzania obrazków poprzez użycie opcji Tile (Sąsiadująco) (dolny rząd)*

+ Undefined Areas (Obszary niezdefiniowane): Opcje pozwalające określić sposób traktowania obszarów, których zawartość na skutek zniekształcenia została przeniesiona poza obręb obrazka (są niezdefi niowane). Domyślnie zaznaczona jest opcja *Repeat Edge Pixels* (*Powtórz piksele krawędziowe*), która powoduje, że obszary niezdefiniowane wypełniane są kolorami pikseli brzegowych zaznaczenia. Może to powodować efekt skrajnego rozciągnięcia, jak pokazano na środkowym przykładzie rysunku 10.28. Żeby zamiast tego wypełnić obszary niezdefiniowane zawartością z przeciwległego brzegu, co obrazuje ostatni przykład na rysunku 10.28, należy wybrać opcję *Wrap Around* (*Zawijaj*).

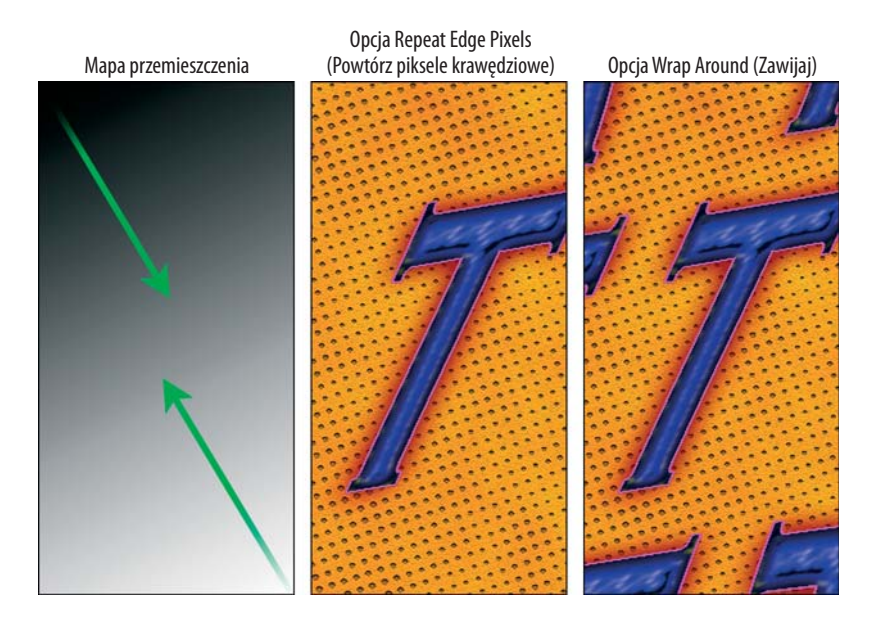

**Rysunek 10.28.** *Po stworzeniu jednokanałowej mapy przemieszczenia zawierającej prosty gradient (po lewej) użyto filtru Displace (Przemieszczenie) z dwoma różnymi ustawieniami parametru Undefined Areas (Obszary niezdefiniowane). Na środkowym obrazku widoczny jest efekt z wybraną opcją Repeat Edge Pixels (Powtórz piksele krawędziowe), natomiast na ostatnim — z opcją Wrap Around (Zawijaj)*

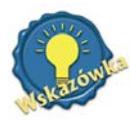

 Opcja Repeat Edge Pixels (Powtórz piksele krawędziowe) była użyta we wszystkich przykładach poprzedzających rysunek 10.28. Jak już wspomniano, można uniknąć efektu rozciągania poprzez zastosowanie szarego koloru na brzegach mapy przemieszczenia i stopniowe jego przyciemnienie lub rozjaśnienie w kierunku środka mapy.

Po zakończeniu ustawiania opcji w oknie dialogowym *Displace* (*Przemieszczanie*) wciśnij klawisz *Enter* (lub *Retun*). Spowoduje to wyświetlenie okna dialogowego *Open* (*Wybierz mapę przemieszczenia*), w którym zostaniesz poproszony o wskazanie mapy zapisanej na dysku. Na liście rozwijanej dostępne będą jedynie dokumenty w formacie PSD.

# Używanie map przemieszczenia

Wszystkie zademonstrowane dotychczas mapy przemieszczenia zawierały gradienty. Mapy gradientowe powodują płynne zniekształcenie obrazka przypominające odbicie w krzywym zwierciadle. Pod tym względem działanie filtru *Displace* (Przemieszczanie) jest bardzo podobne do efektów wywołanych przez fi ltry, takie jak *Pinch* (*Ściśnięcie*), *Spherize* (*Sferyzacja*), czy też polecenia *Free Transform* (*Swobodnie przekształć*) — wszystkie opisane w poprzednich rozdziałach. *Jednak fi ltr Displace* (*Przemieszczanie*) posiada również szereg unikalnych funkcji, z możliwością dodania tekstury do obrazka włącznie.

# Stosowanie predefiniowanych map przemieszczenia

Od czasu jak fi ltr *Displace* (*Przemieszczenie*) ukazał się po raz pierwszy w wersji 2.0 Photoshopa, program wzbogacił się o kolekcję predefiniowanych map przemieszczenia. Umieszczone są one w folderze *Displacement Maps*, znajdującym się wewnątrz folderu *Plug-Ins*, wewnątrz folderu aplikacji Photoshop. Pliki te zostały już przedstawione w sekcji dotyczącej tworzenia wzorców i tekstur w rozdziale 2. — teraz przybliżymy je jeszcze bardziej.

Rys. 10.29 przedstawia cztery z wielu obrazków zamieszczonych w folderze *Displacement Maps*. Jak łatwo zauważyć, pliki te zawierają pewne niezależne informacje na dwóch kanałach kolorów, czerwonego i zielonego. Kanał koloru niebieskiego pozostał biały, na skutek czego na obrazku przeważają odcienie błękitu, cyjanu i magenty. W ostatniej kolumnie na rysunku 10.29 kanał niebieski został wypełniony 50-procentową szarością. Jedynie po to, by kolory lepiej wyglądały na wydruku; ponieważ fi ltr *Displace* (*Przemieszczenie*) ignoruje kanał koloru niebieskiego, jego zawartość nie będzie miała wpływu na działanie mapy przemieszczenia.

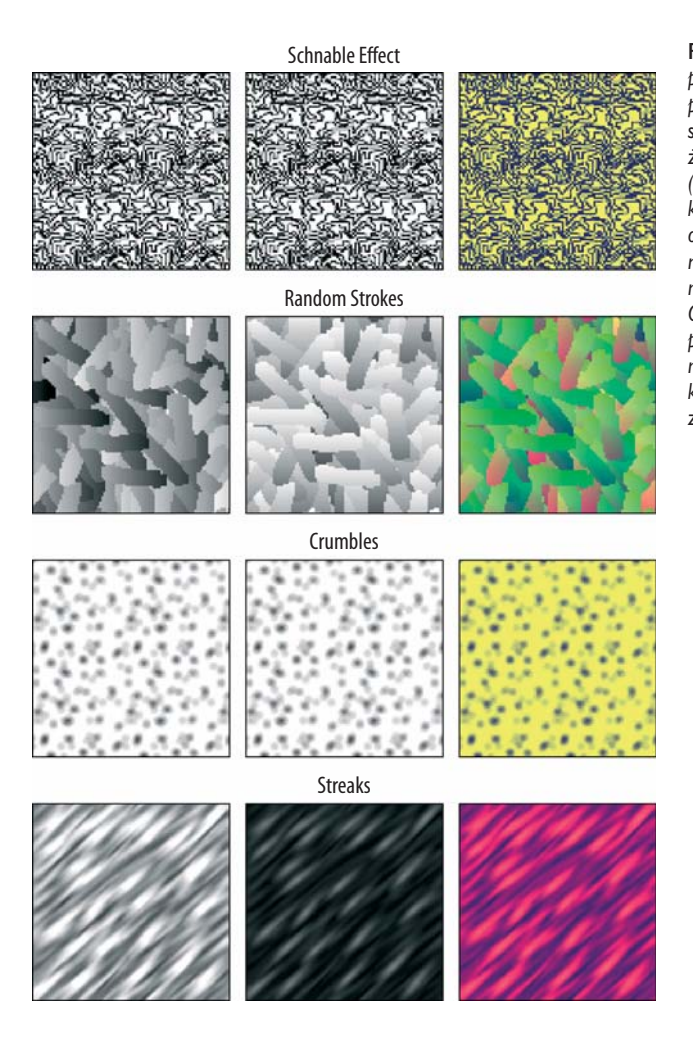

Rysunek 10.30 przedstawia efekt zastosowania na przykładowym obrazku każdej z czterech map przemieszczenia przedstawionych wcześniej na rysunku 10.29. Kolumny druga i trzecia prezentują przekształcenia tylko w pionie lub poziomie, zgodnie z opisami na etykietach. Na rysunku 10.31 pokazano efekt działania filtru *Przemieszczenie* z zastosowaniem zarówno pionowego, jak i poziomego przesuniecia. (Więcej przykładów przedstawionych zostało na rys. 2.32 — możesz tam wrócić, jeśli je pominąłeś).

#### **Rysunek 10.29.** *Cztery przykładowe pliki z folderu Displacement Maps (mieszczącego się w folderze Plug-Ins). Zauważ, że kanały kolorów czerwonego (lewa kolumna) i zielonego (środkowa kolumna) często różnią się od siebie, zawierają więc unikalne informacje dotyczące przemieszczeń w poziomie i pionie. Ostatnia kolumna przedstawia pełnokolorowe wersje map przemieszczenia, w których kanał koloru niebieskiego wypełniony został 50-procentową szarością*

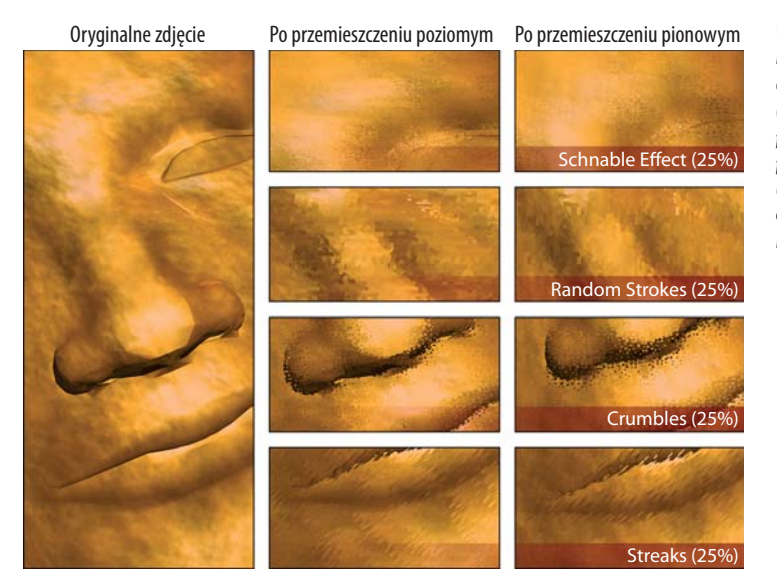

**Rysunek 10.30.**  *Fotografia z biblioteki obrazków firmy Corbis (po lewej) zniekształcona poziomo (pośrodku) oraz pionowo (po prawej) przy użyciu map przemieszczenia przedstawionych na poprzednim rysunku*

Mapa przemieszczenia: Schnable Effect Skalowanie poziome: 25%, Skalowanie pionowe: 25%

Mapa przemieszczenia: Random Strokes Skalowanie poziome: 50%, Skalowanie pionowe: 50%

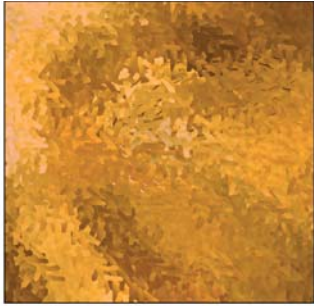

**Rysunek 10.31** *Kolejne przykłady użycia map przemieszczenia z kolekcji Photoshopa, tym razem z różnymi ustawieniami wartości skalowania w pionie i w poziomie*

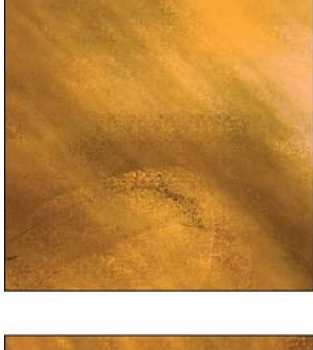

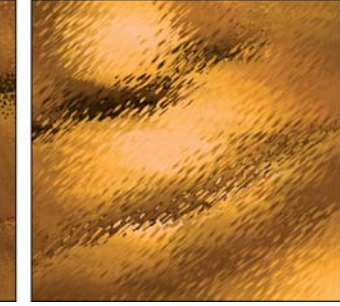

Mapa przemieszczenia: Crumbles Skalowanie poziome: 25%, Skalowanie pionowe: 50%

Mapa przemieszczenia: Streakss Skalowanie poziome: 50%, Skalowanie pionowe: 25%

Zauważ, że niektóre nazwy plików map przemieszczenia sugerują pewne procentowe wartości, jakich należy użyć — na przykład plik *Pentagons (10%)*. Wartość ta dotyczy opcji *Scale Horizontal* (*Skalowanie poziome*) i *Scale Vertical* (*Skalowanie pionowe*). W efekcie użycia powyższej mapy następuje precyzyjny podział obrazka na fragmenty jednolitego koloru, jak pokazano na rys. 10.32. Wywołuje to efekt zbliżony do działania fi ltru *Filter/Pixelate/Crystallize* (*Filtr/Pikslowanie/Krystalizacja*); jednak uzbrojony we własną mapę przemieszczenia masz możliwość zaprojektować nieskończoną tablicę regularnie powtarzających się kształtów. Oczywiście nie musisz ograniczać się do 10% wartości skalowania. Rysunek 10.32 zawiera kilka nowych sugestii.

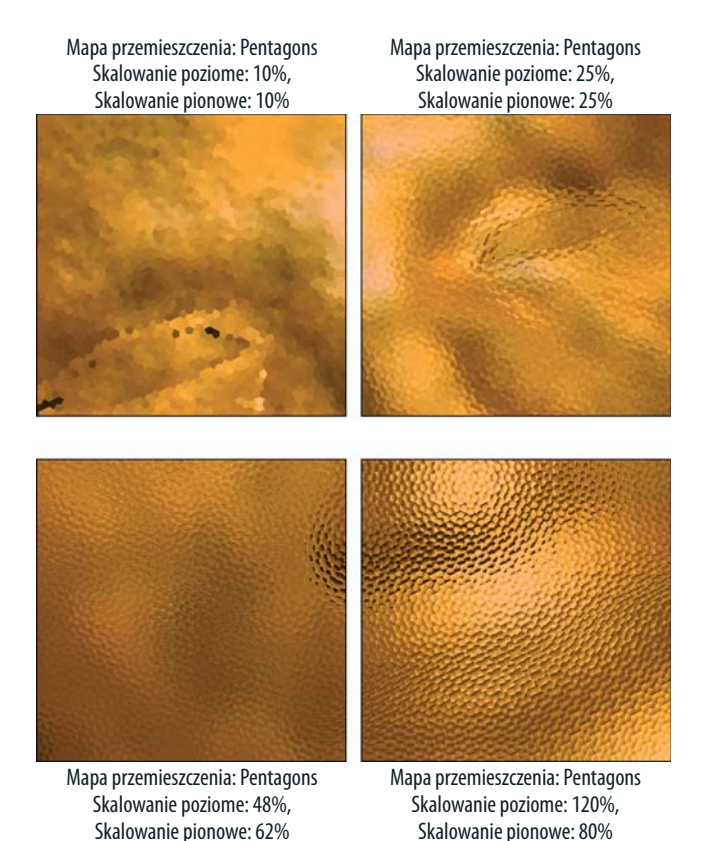

**Rysunek 10.32.** *Przykłady obrazka zniekształconego przy użyciu mapy przemieszczenia Pentagons. Przy ustawieniu skalowania na 10% każdy pięciokąt wypełniony jest jednolitym kolorem (lewy górny przykład). Inne ustawienia skutkują efektem refrakcji przy przechodzeniu światła przez szkło*

Jak przedstawiono na rys. 10.32, wiele predefiniowanych map przemieszczenia dostarczonych przez Photoshopa powoduje efekt zbliżony do oglądania obrazu przez szybę ozdobną — efekt znany w dziedzinie 3D jako refrakcja szklana (*glass refraction*). Tych kilka wzorów, które są zbyt kontrastowe, by wywołać podobny efekt — na przykład *Fragment Layers*, *Mezuzo Effect* oraz *Schnable Effect* — może posłużyć do stworzenia obrazów wyglądających, jakby zostały wydrukowane na grubym, nierównym papierze lub nawet teksturowanym metalu. Zwróć uwagę, że mapa przemieszczenia nazwana *Fragment* 

*Layers* w rzeczywistości nie ma nic wspólnego z warstwami (ang. *layers*) Photoshopa. Została tak nazwana, zanim jeszcze w Photoshopie pojawiły się warstwy. Nazwa ta jest związana raczej z tym, że tekstura dzieli obraz na przenikające się pasma koloru.

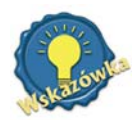

 Podczas używania obrazków stanowiących powtarzające się wzory — łącznie z tymi znajdującymi się w folderze Displacement Maps — jako map przemieszczenia, nie zapomnij w oknie dialogowym Displace (przemieszczanie) zaznaczyć opcji Tile (Sąsiadująco). Dzięki temu wzorki nie zostaną rozciągnięte na cały obrazek, ale będą powtarzane.

# Tworzenie własnych tekstur przemieszczenia

W rozdziale 2. miałeś okazję poznać kilka sposobów na stworzenie własnych tekstur przy użyciu filtrów, takich jak *Add Noise* (*Dodaj szum*), *Clouds* (*Chmury*), *Crystallize* (*Krystalizacja*) czy *Emboss* (*Płaskorzeźba*). (Patrz rys. 2.33 i towarzyszący mu opis). Te same wzory mogą zostać z powodzeniem użyte jako mapy przemieszczenia.

#### Ćwiczenie: tworzenie mapy przemieszczenia ze wzorca

Rozważmy rysunek 10.33. Pierwszy przykład przedstawia nowy obrazek o rozmiarach identycznych z rozmiarami obrazka z rysunku 10.30. Postępuj według poniższych kroków:

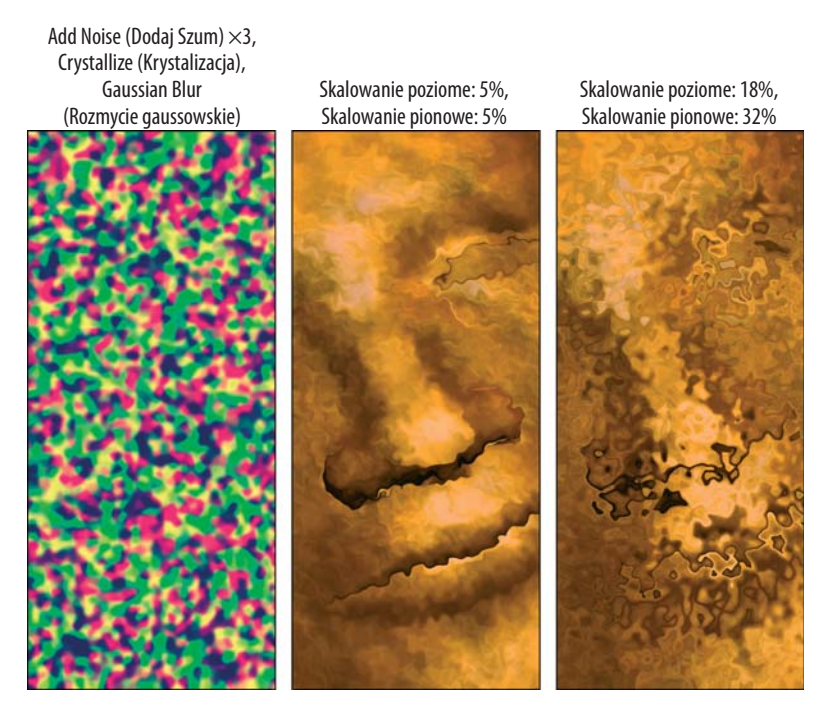

**Rysunek 10.33.** *"Kleista" tekstura (po lewej) została utworzona przez zastosowanie do nowego obrazka filtrów Add Noise (Dodaj szum), Crystallize (Krystalizacja) i Gaussian Blur (Rozmycie gaussowskie), niezależnie dla kanałów koloru czerwonego i zielonego. Następnie teksturę tę użyto jako mapę przemieszczenia podczas stosowania filtru Displace (Przemieszczenie) z ustawieniami skalowania 5% (pośrodku) i 32% (po prawej)*

- **1. Wybierz z menu** *Filter/Noise/Add Noise* **(***Filtr/Szum/Dodaj szum***).** Zastosuj efekt z ustawieniami: 100%, *Uniform* (*Jednolity*) oraz *Monochrome* (*Monochromatyczny*).
- 2. Wciśnij dwukrotnie CTRL+F ( $\mathcal{F} + F$  na Macintoshu). Spowoduje to powtórne zastosowanie filtru.
- **3. Wybierz** *Filter/Pixelate/Crystallize* **(***Filtr/Pikslowanie/Krystalizacja*). Ustaw *Cell Size* (*Rozmiar komórki*) na wartość 20.
- **4. Zastosuj fi ltr** *Gaussian Blur* **(***Rozmycie gaussowskie***) z 3-procentową wartością parametru**  *Radius* **(***Promień***).** Różnica między tym a analogicznym efektem przedstawionym na rys. 2.33 jest taka, że wszystkie trzy filtry zostały zastosowane niezależnie do dwóch kanałów kolorów, czerwonego i zielonego. Kanał niebieski został wypełniony szarością.
- **5. Po zapisaniu obrazka w formacie PSD wybierz z menu** *Filter/Distort/Displace* **(***Filtr/Znie*kształcenie/Przemieszczanie). Dla przykładu filtry zostały zastosowane do obrazka z rysunku 10.30, a kilka eksperymentów z ustawieniami skalowania zaowocowało efektami przedstawionymi na rys. 10.34. Pierwszy obrazek na rysunku pokazuje prostą mapę przemieszczenia powstałą poprzez zastosowanie filtru Filter/Render/Cloud (Filtr/Rendering/Chmury), do kanałów kolorów czerwonego i zielonego niezależnie. (Kanał niebieski ponownie wypełniony został szarością). Kolory narzędzia i tła ustawione były domyślnie na czerń i biel. I to już wszystko. Przy użyciu tej prostej mapy przemieszczenia możliwe było wielokrotne zniekształcenie oryginalnego zdjęcia, a ostatecznie uzyskanie wzoru zbliżonego wyglądem do marmuru, co pokazuje ostatni obrazek na rysunku 10.34.

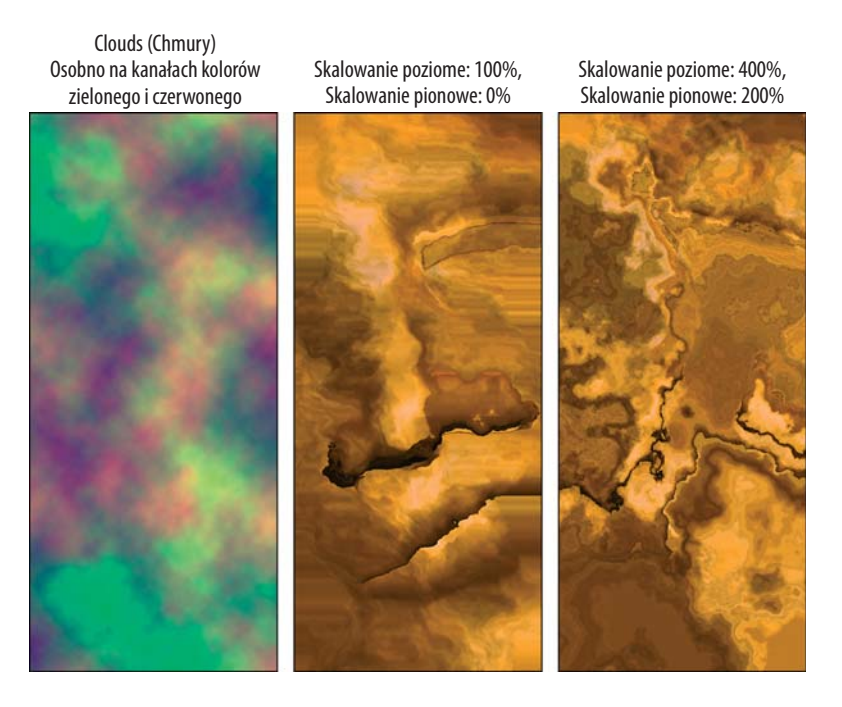

**Rysunek 10.34.** *Przedstawiona powyżej mapa przemieszczenia (po lewej) została stworzona poprzez użycie filtru Cloud (Chmury) w kanałach kolorów czerwonego i zielonego. Następnie mapę zastosowano do poziomego zniekształcenia zdjęcia (pośrodku), a ostatecznie zniekształcenia dokonano, stosując bardzo wysokie wartości parametrów Scale (Skalowanie) (po prawej)*

Nie trzeba chyba dodawać, że ta pofalowana mapa to tylko jedna z niezliczonych tekstur możliwych do stworzenia przy pomocy korekcyjnych i destrukcyjnych fi ltrów Photoshopa. Rysunek 10.34 rozpoczyna się od bardzo prostej mapy stworzonej poprzez zastosowanie fi ltru *Filter/Render/Cloud* (*Filtr/Rendering/Chmury*) niezależnie do dwóch kanałów koloru, czerwonego i zielonego. (Kanał koloru niebieskiego jest znów szary). Kolory narzędzia i tła zostały ustawione na ich wartości domyślne, czerń i biel. I to wszystko, co należało zrobić. Teraz, za pomocą tej prostej mapy, możliwe było wielokrotne zniekształcenie obrazka z maską, a w końcu przekształcenie go w teksturę przypominającą marmur, pokazaną na ostatnim przykładzie rysunku 10.34.

Jeśli efekt przedstawiony na rys. 10.34 wydaje Ci się zbyt mocny, wiesz już, co należy zrobić: rozmyj nieco mapę przemieszczenia i spróbuj ponownie. Na rys. 10.35 pokazano efekt zastosowania fi ltru *Gaussian Blur* (*Rozmycie gaussowskie*) z 40-pikselowym ustawieniem parametru *Radius* (*Promień*). Następnie tak dobrano wartości parametrów *Scale* (*Skalowanie*), aby otrzymać łagodniejsze wzory na obrazku. Dla kontrastu, na ostatnim obrazku zastosowano bardzo duże wartości *Skalowania*.

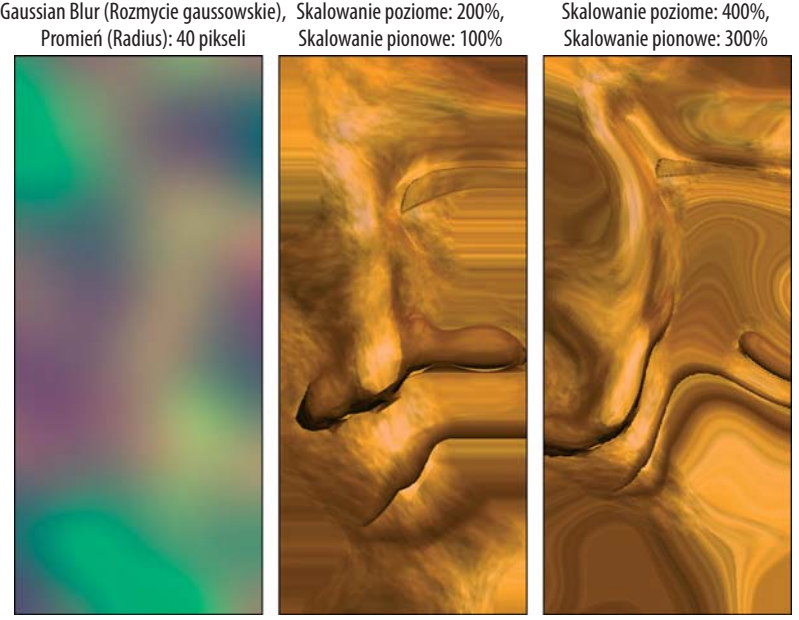

**Rysunek 10.35.** *Po rozmyciu mapy przemieszczenia z poprzedniego rysunku (po lewej) użyto jej do zniekształcenia zdjęcia wyrzeźbionej twarzy. Nawet po zastosowaniu 400-procentowej wartości skalowania poziomego (po prawej) można rozpoznać zarysy przynajmniej dwóch twarzy na otrzymanym obrazku*

# Dostosowywanie mapy przemieszczenia do obrazka

Chciałbyś zaszaleć? Popuść wodze fantazji. O ile maskowanie jest sztuką zaznaczania obrazka przy użyciu dowolnych narzędzi Photoshopa, o tyle przemieszczanie jest niezaprzeczalnie bardziej sekretną sztuką zniekształcania obrazu przy użyciu tychże narzędzi. Im więcej pobawisz się z mapami przemieszczenia, tym szybciej i łatwiej zrozumiesz sposób ich działania i tym więcej znajdziesz dla nich zastosowań.

Oto przykład: Na rysunku 10.36, podczas pracy w standardowym widoku wszystkich kanałów RGB zastosowano trzy razy pod rząd filtr *Add Noise* (*Dodaj szum*) z tym samym ustawieniem (100%) co poprzednio. Następnie nałożono filtr *Filter/Pixelate/Color Halftone* (*Filtr/Pikslowanie/Rastrowanie koloru*) z maksymalnym 12-pikselowym ustawieniem *Promienia* (*Radius*) i domyślnymi wartościami pozostałych parametrów. (*Rastrowanie koloru* automatycznie stosuje różne ustawienia dla poszczególnych kanałów kolorów, zatem nie było potrzeby przełączania się między kanałami.) Na koniec wybrano fi ltr *Filter/Distort/ZigZag* (*Filtr/Zniekształcenie/Zygzak*) z parametrem *Amount* (*Wartość*) ustawionym na 30% i *Ridges* (*Grzbiety*) ustawionym na 5. Użyty został styl *Pond Ripples* (*Fale na stawie*). Pierwszy obrazek na rysunku 10.36 pokazuje gotową mapę przemieszczenia.

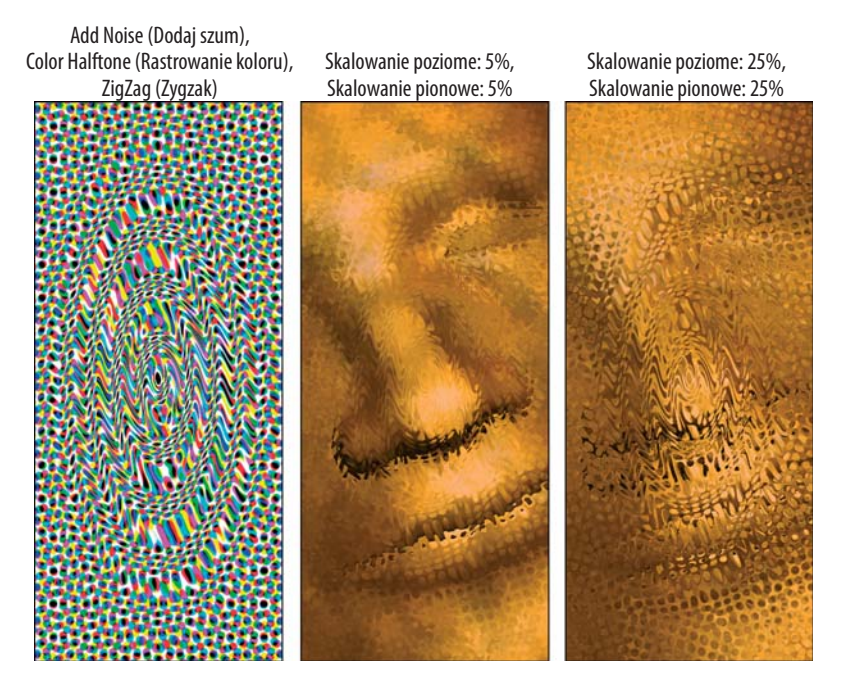

**Rysunek 10.36.** *Mapa przemieszczenia może być tak niesamowita, jak tylko zechcesz. Powyżej przedstawiono kolorową mapę stworzoną poprzez zastosowanie filtrów Color Halftone (Rastrowanie koloru) i ZigZag (Zygzak) (po lewej). Kanały kolorów czerwonego i zielonego są w tym przypadku różne. Następnie zastosowano tę mapę do zniekształcenia obrazka, używając niskich wartości Skalowania (pośrodku i po prawej)*

Drugi i trzeci obrazek na rys. 10.36 pokazują efekt przemieszczenia zastosowany z użyciem powyższej mapy. Ponieważ jej tekstura jest bardzo ożywiona, stosując niskie ustawienia skalowania, można uzyskać bardzo dramatyczne efekty. Podobnie jak na rysunku 10.33, rezultat przypomina efekt pomarszczenia niemożliwy do uzyskania w żaden inny sposób. Jest to cudowne samo w sobie, choć możesz się słusznie zastanawiać nad sensem tworzenia aż tylu "pomarszczonych" wzorów. Ponadto zwraca uwagę fakt, że mapa przemieszczenia miała bardzo destrukcyjny wpływ na centralną część twarzy na obrazku. Czy istnieje sposób na stworzenie mapy, która zniekształcałaby tylko część obrazka, a resztę pozostawiała bez zmian?

Odpowiedź brzmi: definitywnie tak. W rzeczywistości większość artystów używających map przemieszczenia bazuje na wzorach dostosowanych do konkretnych obrazów. Oznacza to często tworzenie mapy przemieszczenia z obrazu, na którym ma zostać zastosowana lub konieczność wykrywania i obrysowywania obiektów na obrazku.

#### Ćwiczenie: tworzenie mapy przemieszczenia opartej na obrazku źródłowym

Jeśli interesuje Cię druga z wymienionych opcji — postępuj według poniższych kroków:

- 1. Otwórz stworzoną wcześniej mapę przemieszczenia opartą na efekcie *Color Halftone* (*Rastrowanie koloru***) oraz obrazek, który chcesz zniekształcić. Skopiuj zawartość obrazka źródłowego i wklej do obrazka zawierającego mapę.** Photoshop umieści wklejony obraz na nowej warstwie, dzięki czemu oryginalny wzór mapy nie ulegnie zmianie.
- **2. Utwórz nową warstwę i przy pomocy narzędzia** *Eliptical Marquee* **(***Zaznaczenie eliptyczne***) zaznacz okrągły obszar wokół obiektu.**
- **3. Wybierz z menu** *Select/Feather* **(***Zaznacz/Wtapianie***).** W polu *Radius* (*Promień*) wpisz 64 piksele.
- **4. Przy pomocy narzędzia** *Edit/Fill* **(***Edycja/Wypełnij***) wypełnij zaznaczony obszar 50-procentowym odcieniem szarości**. Szarość ta jest w mapie przemieszczenia kolorem neutralnym — nie powoduje przemieszczenia ani w pionie, ani w poziomie — a zatem obiekt znajdujący się pod zaznaczeniem będzie bezpieczny.
- **5. Obrysowywanie twarzy zostało zakończone, możesz więc usunąć warstwę z oryginalnym obrazkiem.** Gotową mapę przemieszczenia przedstawiono na górze rysunku 10.37.
- **6. Zapisz mapę przemieszczenia jako plik PSD.** Pamiętaj, że podczas zapisywania map zawierających warstwy, konieczne jest dołączenie do pliku PSD spłaszczonej wersji obrazka. Wybierz więc wcześniej w menu *File/Preferences/File Handling* (*Plik/Preferencje/Obsługa plików*) i upewnij się, że opcja *Maximize PSD File Compatibility* (*Maksymalizuj zgodność pliku PSD*) nie jest ustawiona na *Never* (*Nigdy*). Możesz również spłaszczyć obrazek przed zapisaniem. Następnie powróć do zdjęcia twarzy.
- **7. Wybierz w menu** *Filter/Distort/Displace* **(***Filtr/Zniekształcenie/Przemieszczanie***).** Zastosuj nową mapę przemieszczenia z wartościami *Skalowania* ustawionymi na 30%.
- **8. W celu wzbogacenia efektu wybierz w menu** *Filter/Other/Custom* **(***Filtr/Inne/Inny***).** Spowoduje to stworzenie efektu kolorowej płaskorzeźby, co pokazano na dolnym przykładzie rysunku 10.37.

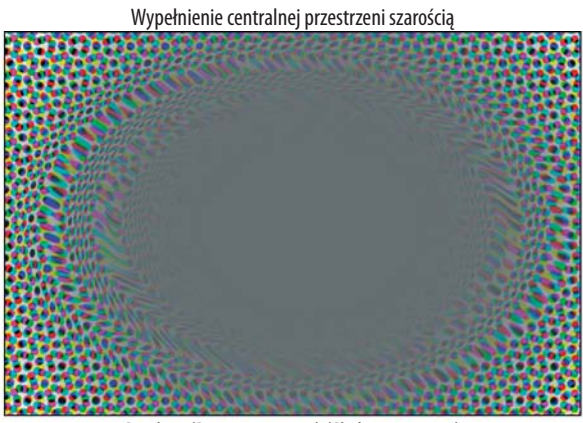

Displace (Przemieszczanie) (Skalowanie:30%) Custom (Inny) (ustawienia na rysunku)

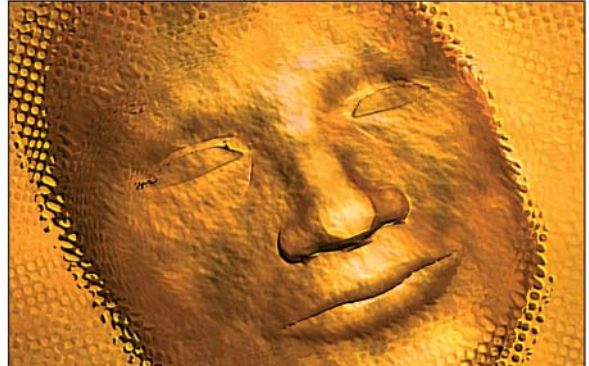

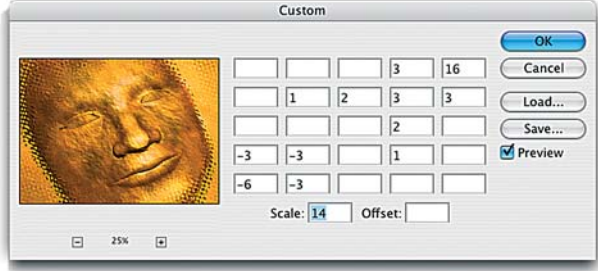

Jeśli powyższe kroki są dla Ciebie zrozumiałe, możesz zacząć się zastanawiać, czy dodawanie szarego obszaru do mapy przemieszczenia nie stanowi zbędnej komplikacji. Czy nie byłoby łatwiej po prostu utworzyć zaznaczenie wokół obiektu twarzy i zastosować filtr tylko do tego zaznaczenia? Ostatecznie rozwiązanie takie równie dobrze chroniłoby twarz przed zniekształceniem, jak szary obszar na mapie. Otóż lekcja dostosowywania bitmapy do konkretnego obrazka miała na celu przygotowanie Cię do kolejnego poziomu wtajemniczenia w świat map przemieszczenia. O tym w kolejnej sekcji.

**Rysunek 10.37.** *Centralny obszar mapy przemieszczenia wypełniony został szarością w celu uchronienia twarzy na zdjęciu przed zniekształceniem (na górze). Dzięki temu, po zastosowaniu filtru Displace (Przemieszczanie) obszar wokół twarzy mógł zostać bezpiecznie pomarszczony (na dole). Ostatecznie nałożono jeszcze filtr Custom (Inny) z ustawieniami przedstawionymi rysunku, aby nadać obrazkowi efekt płaskorzeźby (pośrodku)*

# Tworzenie własnych przekształceń

Spójrzmy prawdzie w oczy — Photoshop jest niemal idealny. Nie jest absolutnie idealny — wciąż istnieją funkcje, których dodanie przybliżyłoby go do tego ideału — ale jest naprawdę wspaniałym programem i ważnym narzędziem dla milionów użytkowników. Jedną z możliwości, której Photoshopowi brakuje, jest funkcja *zniekształcenia obwiedniowego* (ang. *envelope distortion*). Przekształcenia tego typu pozwalają przemieszczać obszary obrazka poprzez przeciąganie punktów znajdujących się wewnątrz pewnej siatki. Gdyby Photoshop je posiadał, umożliwiłyby na przykład precyzyjne obrysowanie kształtu twarzy na zdjęciu, skorygowanie pozycji postaci na fotografi i czy niezależne przeskalowanie różnych części obrazka.

Po tym wszystkim, co tu powiedzieliśmy, rzuć okiem na rys. 10.38. Zdjęcie przedstawia trójkę pływających dzieci. Lecz wydaje się, jakby najmłodsze z nich niebezpiecznie oddaliło się od rodzeństwa. Ostatecznie nie chcielibyśmy, by brzdąc został pożarty przez rekina czy innego potwora. Dobrze byłoby przesunąć go odrobinkę w lewo.

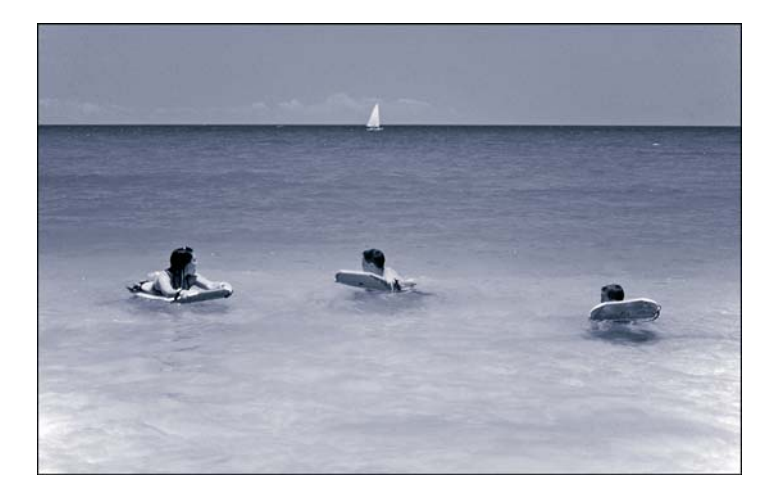

**Rysunek 10.38.**  *Wszystko pięknie. Ale oni powinni być bliżej siebie. To robota dla mapy przemieszczenia*

Patrząc na zdjęcia z rys. 10.38, widać, jak błyskawicznie można by rozwiązać ten problem, używając zniekształcenia obwiedniowego. Jednak, jak już zaznaczyliśmy, Photoshop nie posiada takiej funkcji. Na szczęście istnieje obejście — genialna i elastyczna mapa przemieszczenia. Nie pierwsza lepsza mapa, oczywiście, ale mapa dostosowana specjalnie do tego zdjęcia.

### Ćwiczenie: zniekształcenie obwiedniowe przy pomocy mapy przemieszczenia

Aby stworzyć odpowiednią mapę przemieszczenia, postępuj według poniższych instrukcji:

1. Stwórz nowy obrazek o szerokości równej szerokości fotografii. Ponieważ chcesz zastosować jedynie przekształcenie poziome — pionowe ułożenie elementów na fotografi i jest bez zarzutów — wysokość mapy przemieszczenia nie ma znaczenia. Aby oszczędzić pamięć, stwórz niewysoki obrazek, w przybliżeniu taki, jak pokazany na górze rysunku 10.39.

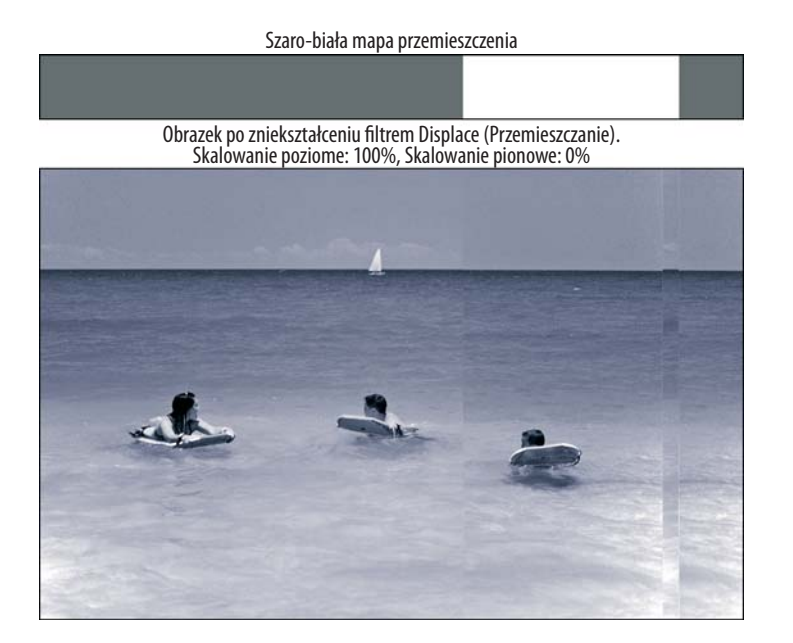

**Rysunek 10.39.** *Mapa przemieszczenia wypełniona neutralną szarością z białym pasem po prawej stronie (górny obrazek) spowoduje przesunięcie chłopca w lewo bez zniekształcenia innych elementów fotografii. Niestety, przejście między przemieszczonym obiektem a otoczeniem jest, oględnie mówiąc, zbyt ostre*

- **2. Wypełnij mapę 50-procentowym odcieniem szarości i bielą.** Szarość oznacza brak ruchu; biel przesunie piksele w lewo. Czerń nie będzie potrzebna.
- **3. Biały obszar powinien mieć przynajmniej taką szerokość, na jaki dystans chcesz przesunąć obiekt.**
- **4. Zapisz mapę jako plik PSD i zastosuj ją do zdjęcia, używając fi ltru** *Displace* **(***Przemieszczanie***).** Ponieważ pionowe zniekształcenie nie jest potrzebne, możesz ustawić wartość parametru *Vertical Scale* (*Skalowanie pionowe*) na 0%. Dla fotografi i pokazanej na rys. 10.38 wartość skalowania poziomego, ustawiona na 100%, wydaje się być odpowiednia; możesz trochę poeksperymentować podczas wypróbowywania tej techniki zniekształcania.

Rezultat jest taki, że Photoshop przesunął dziecko dokładnie o 128 pikseli w lewo. Jak pokazano na drugim obrazku na rysunku 10.39, poprawia to kompozycję, ale powoduje też powstanie nagłego przejście pomiędzy chłopcem i jego otoczeniem a resztą zdjęcia — zupełnie jakbyśmy wycięli fragment zdjęcia i przesunęli, a nie zaprzęgli Photoshopa do rozwiązania problemu. Dokładnie taki sam rezultat moglibyśmy osiągnąć, zaznaczając obiekt przy pomocy narzędzia *Rectangular Marquee* (*Zaznaczenie prostokątne*) i przesuwając w lewo.

Reguły, jakie przedstawiono wcześniej, wciąż obowiązują. Jeśli chcesz wygładzić przejście — rozmyj mapę.

- **5. Cofnij działanie fi ltru i powróć do pliku mapy przemieszczenia.**
- **6. Wybierz z menu** *Filter/Blur/Gaussian Blur* **(***Filtr/Rozmycie/Rozmycie gaussowskie***) i ustaw wartość** *Radius* **(***Promień***) na 30 pikseli.** Jak pokazano na pierwszym przykładzie rysunku 10.40, to wystarczy, aby wygładzić przejście między szarością a bielą i jednocześnie nie zakłócić szarości przy prawej krawędzi mapy.

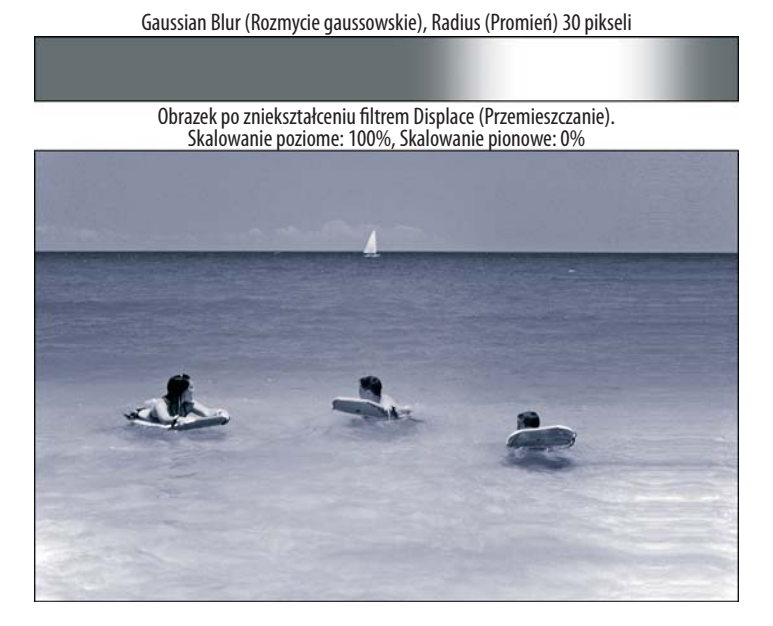

**Rysunek 10.40.** *Aby złagodzić przejście, zastosuj do mapy przemieszczenia filtr Gaussian Blur (Rozmycie gaussowskie) (na górze). Po ponownym użyciu filtru Displace (Przemieszczanie) z poprzednimi ustawieniami uzyskasz bardziej wiarygodny efekt (na dole)*

Gdy teraz zastosujesz filtr *Displace* (Przemieszczanie), otrzymasz efekt ciągłego przejścia. Co prawda, na wynikowym obrazku przy prawej krawędzi widoczny jest efekt rozciągnięcia, co pokazano na rys. 10.40, ale nie szkodzi. Wystarczy odpowiednio wykadrować zdjęcie, aby uzyskać dzieło idealne, widać to na rysunku 10.41. Jeśli dokładnie przyjrzysz się zdjęciu, zauważysz kilka dodatkowych fal na wodzie, których nie było wcześniej. Jednak ich układ pod względem kąta i padania światła jest zgodny z układem pozostałych fal.

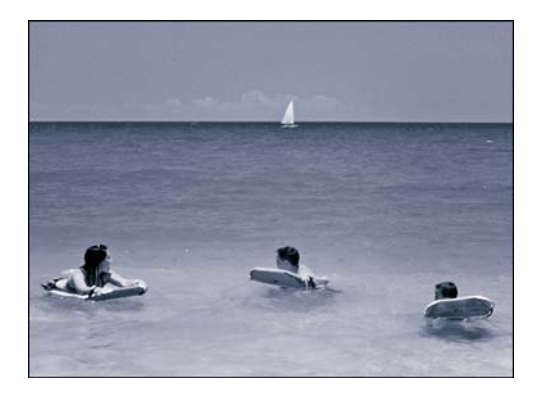

**Rysunek 10.41:** *Na zakończenie wykadruj obrazek w celu usunięcia rozciągniętych fragmentów wzdłuż prawej krawędzi. Trudno odgadnąć, że cokolwiek z tą fotografią było robione*

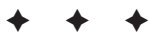